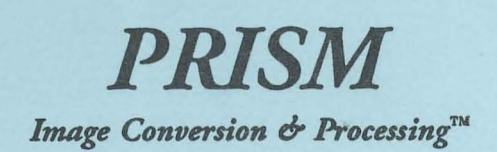

*The Manual* 

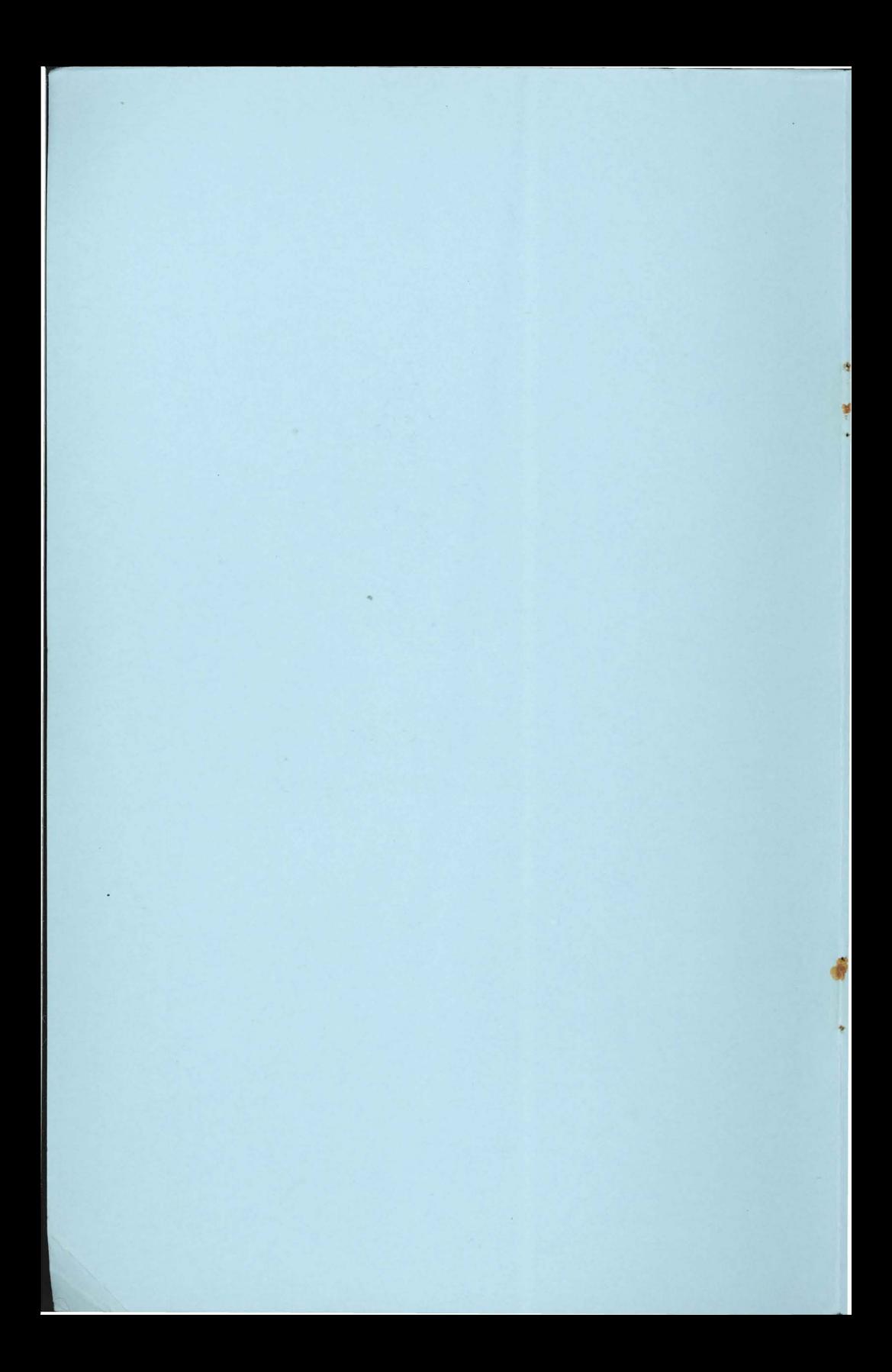

# *PRISM Image Conversion & Processing™*

## *The Manual*

New Concepts Suite 2 665 West Jackson Street Woodstock, IL 60098

Phone: (815) 338-4227 Fax: (815) 338-4332

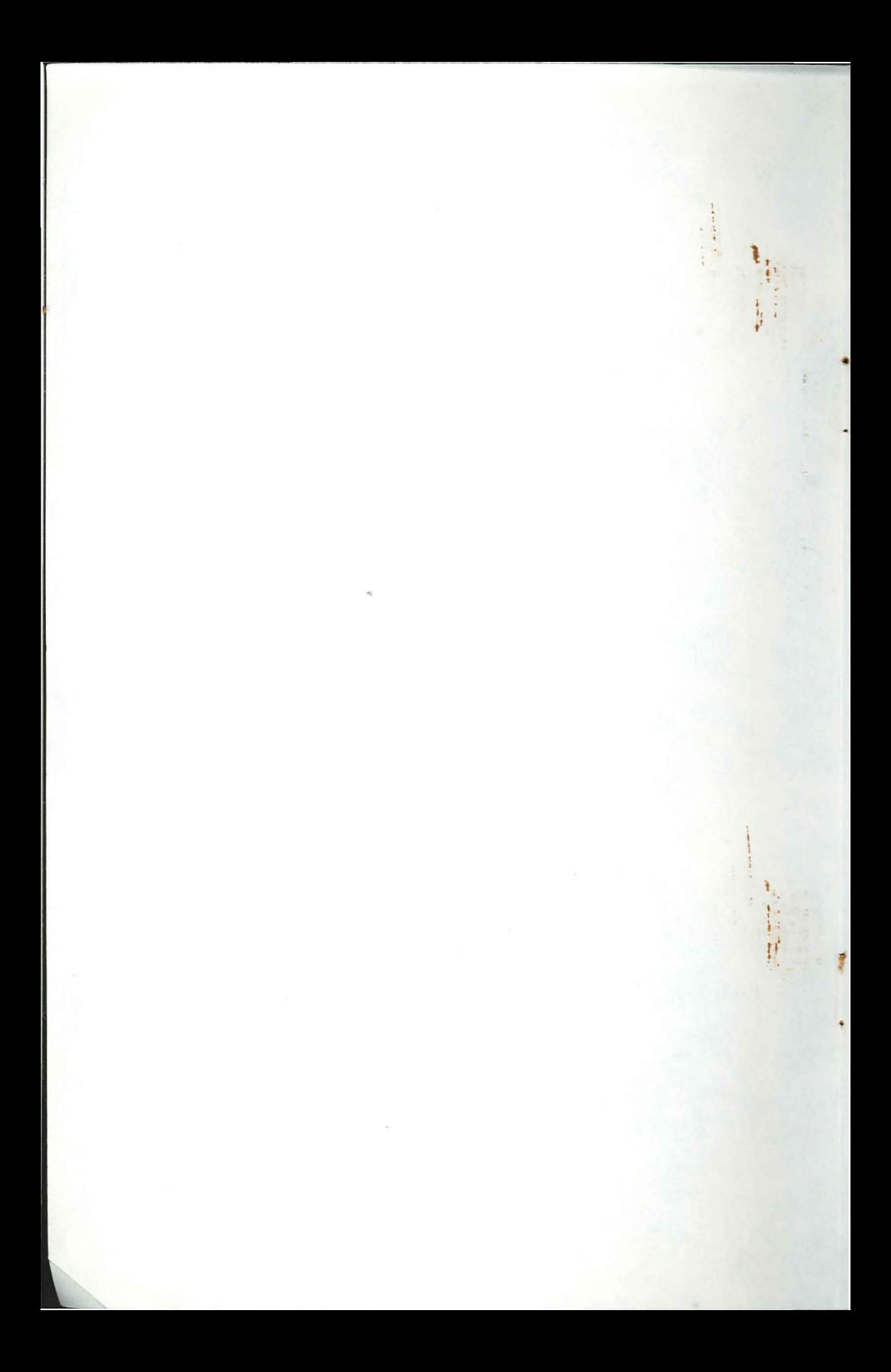

## LIMITED WARRANTY

New Concepts' licensor(s) makes no warranties, express or implied, including without limitation the implied warranties of merchantability and fitness for a particular purpose, regarding the software. New Concepts' licensor(s) does not warrant, guarantee, or make any representations regarding the use or the results of the use of the software in terms of its correctness, accuracy, reliability, currentness or otherwise. The entire risk as to the results and performance of the software is assumed by you. The exdusion of implied warranties is not permitted by some states. The above exclusion may not apply to you. In no event will New Concepts' licensor(s), and their directors, officers, employees or agents be liable to you for any consequential. incidental or indirect damages (including damages for loss of business information, and the like) arising out of me use or inability to use the software even if New Concepts' licensor(s) has been advised of the possibility of such damages. Because some states do not allow the exclusion or limitation of liability for consequential or incidental damages, the above limitations may not apply to you. New Concepts' licensor(s)' liability to you for actual damages from any cause whatsoever, and regardles of the form of the action (weather in contract, tort (including negligence). product liability or omerwise), will be limited to \$50. In no event will New Concepts', its directors, officers, employees, or agents be liable to you for any consequential. incidental or indirect damages (including damages for loss of business information, and the like) arising out of the use or inability to use the software even if New Concepts has been advised of the possibility of such damages. Because some states do not allow me exdusion or limitation of liability for consequential or incidental damages, the above limitations may not apply to you. New Concepts' liability to you for actual damages from any cause whatsoever, and regardles of the form of the action (weather in contract, tort (including negligence). product liability or otherwise), will be limited to \$50.

## TRADEMARKS

ţ

This manual and the software (computer program) described in it are copyrighted with all rights reserved. No part of the Prism software or documentation may be reproduced, stored in a retrieval system, or transmitted, in any form or by any means, mechanical, photocopying, recording, or otherwise, without the prior written permission of the respective authors.

Prism Image Conversion & Processing @ 1991-1993 Ronald E. Mercer. Prism The Manual @ 1991-1993 Dino and Ronny Bagdadi. All rights reserved. All other product names are trademarks or registered trademarks of their respective holders.

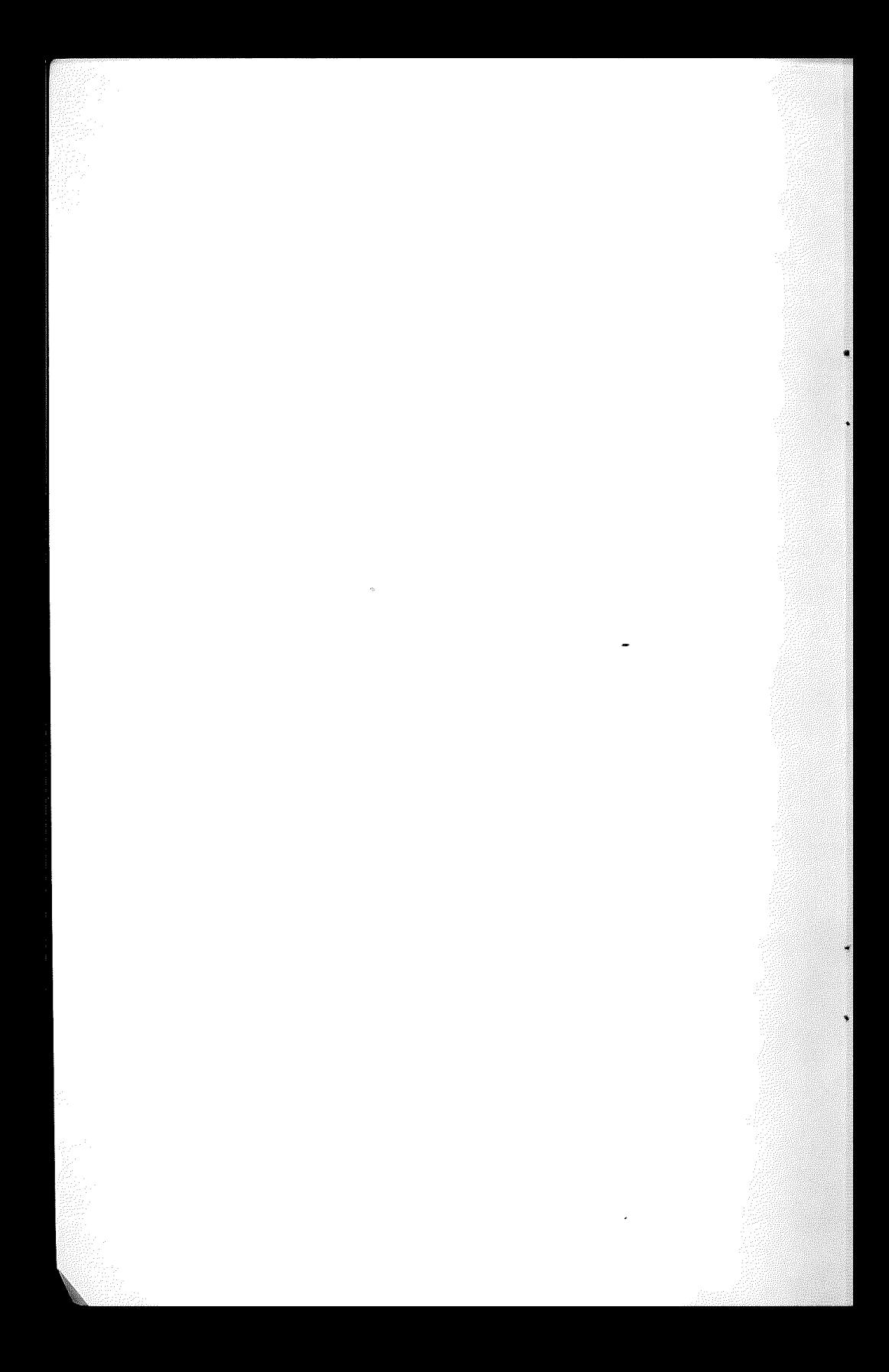

## *CONTENTS*

## *1 Welcome*

- *Introduction 3*
- We Count on You<sup>3</sup><br>Technical Support 3
- *Customer and Technical Support*

## 2 *Getting Started*

- *What lOu Should Know 7*
- *Minimum Requirements 7*<br>7 *Installing Prism* 
	- *Installing Prism 7*<br>*Version Number 8*
- *Checking the Version Number*

## *3 Prism in Action*

- *Starting* Prism 11
- Converting an Image 11
	-
- *Reserving Colors* 15<br>*Applying Effects* 16 *Resizing and Applying Efficts 16* 
	-
	- *Cropping 16*   $H$ *alving*
	- *Color Efficts 19*

## *4 Prism Reference*

#### THE APPLE MENU 23

- 
- *About... 23*  Preferences... 23<br>etypelAuxtype 24
- *Correct Filetype/Auxtype* 24<br>*Count Distinct Colors* 24
- 
- *Count Distinct Colors 24 Append Suffix to Filenames* 24<br>*Fewer Warnings* 24
	-
	- *Fewer Warnings 24*<br>ersion after Open 25 *Conversion after Open 25*<br>onversion after Launch 25
	- *Conversion after Launch* 25<br>Colors Per Palette 25
		- *Colors Per Palette*

v

#### THE FILE MENU 27

- *Dpen Image...* 27<br>*Revert* 29
	- $Revert$

*SaveAs ...* 29

- *Close* 30
- *Quit To...* 30
	- *Quit* 31

### THE EDIT MENU 32

### MODES. PALETTES AND COLORS 32

## THE GOODIES MENU 34

- 
- *Vtttulmage* 34
- *View True Color* 34
- *View True Color (Wide)* 35<br>*Convert to Raw Data* 35 *Convert to Raw Data*

#### THE CONVERT MENU 36

- 
- *Grayscale* 37 16 Colors
- *256 Colors* 38
- *3200 Colors* 38
- *640 mode* 38
- *Default Palette* 38

#### THE EFFECTS MENU 40

- *Correct Aspect Ratio* 40
	- *Crop to &rem ...* 41
		- $H$ *alve*
		- *Halve Height* 41
		- *Halve Wulth* 42
	- *Reduce to Screm* 42
- *Smoothed Reductions* 42

*BImd* 42

- *Mix* 43<br>*ction* 44
- *Noise Reduction* 44
	- Sharpen
- THE CONVERSION WINDOW 45
	- *Info Bar* 45
	- *View Button*
- THE IMAGE INFORMATION WINDOW 46
	- *Filmame* 46
		- *Format* 46
		- *Width* 46
		- $Height$
	- *Memory Used* 46<br>*Palette Size* 47
		- *Palette Size* 47
	- *Palette Count* 47
	- **Distinct Colors**

#### THE CONVERSION SETTINGS WINDOW 48

- *Dithering* 48
- 
- *Color Separation* 48 **Global Histogram Impact**
- *Keyboard Shortcuts* 53
	- *Index* 55

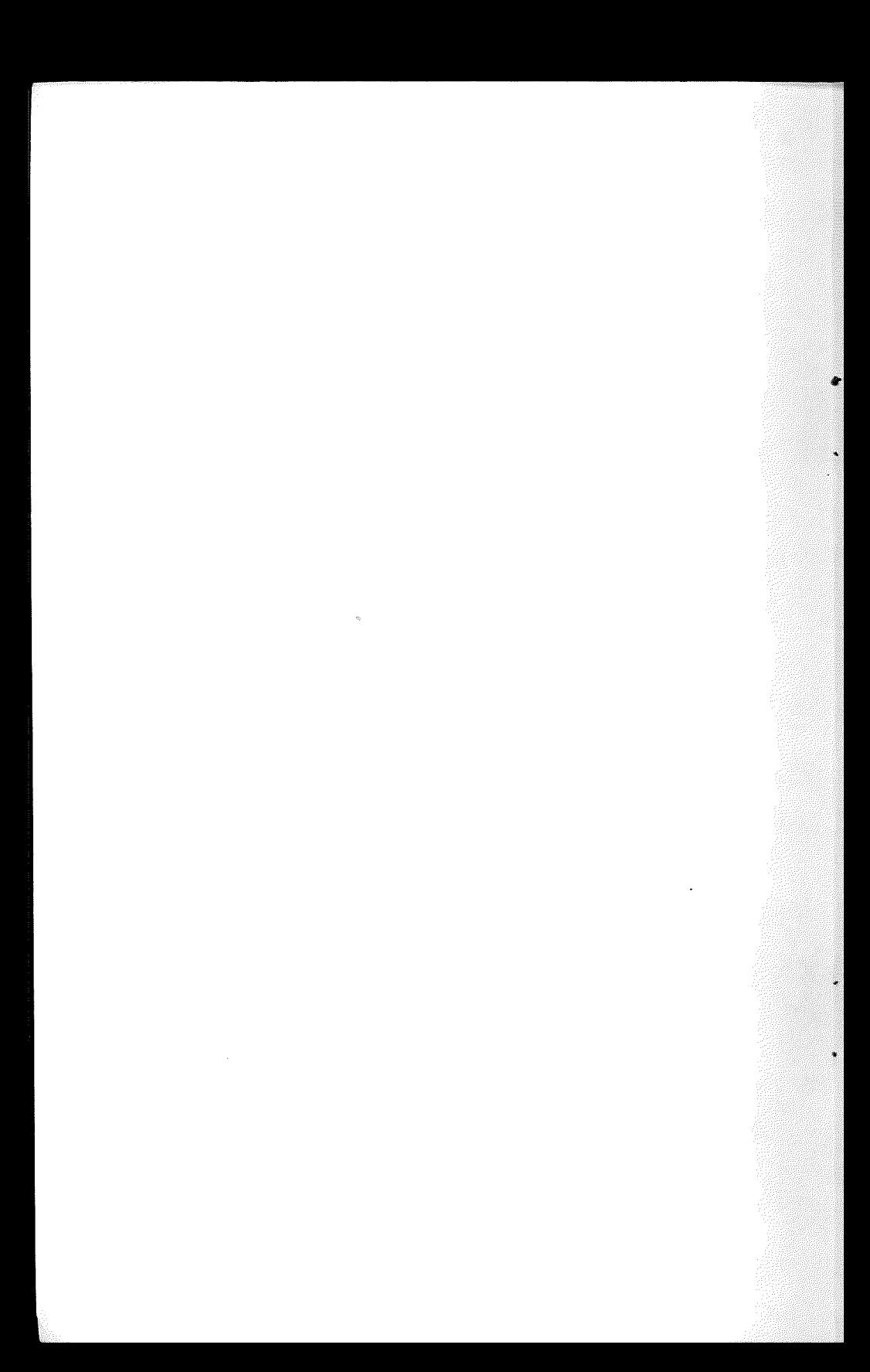

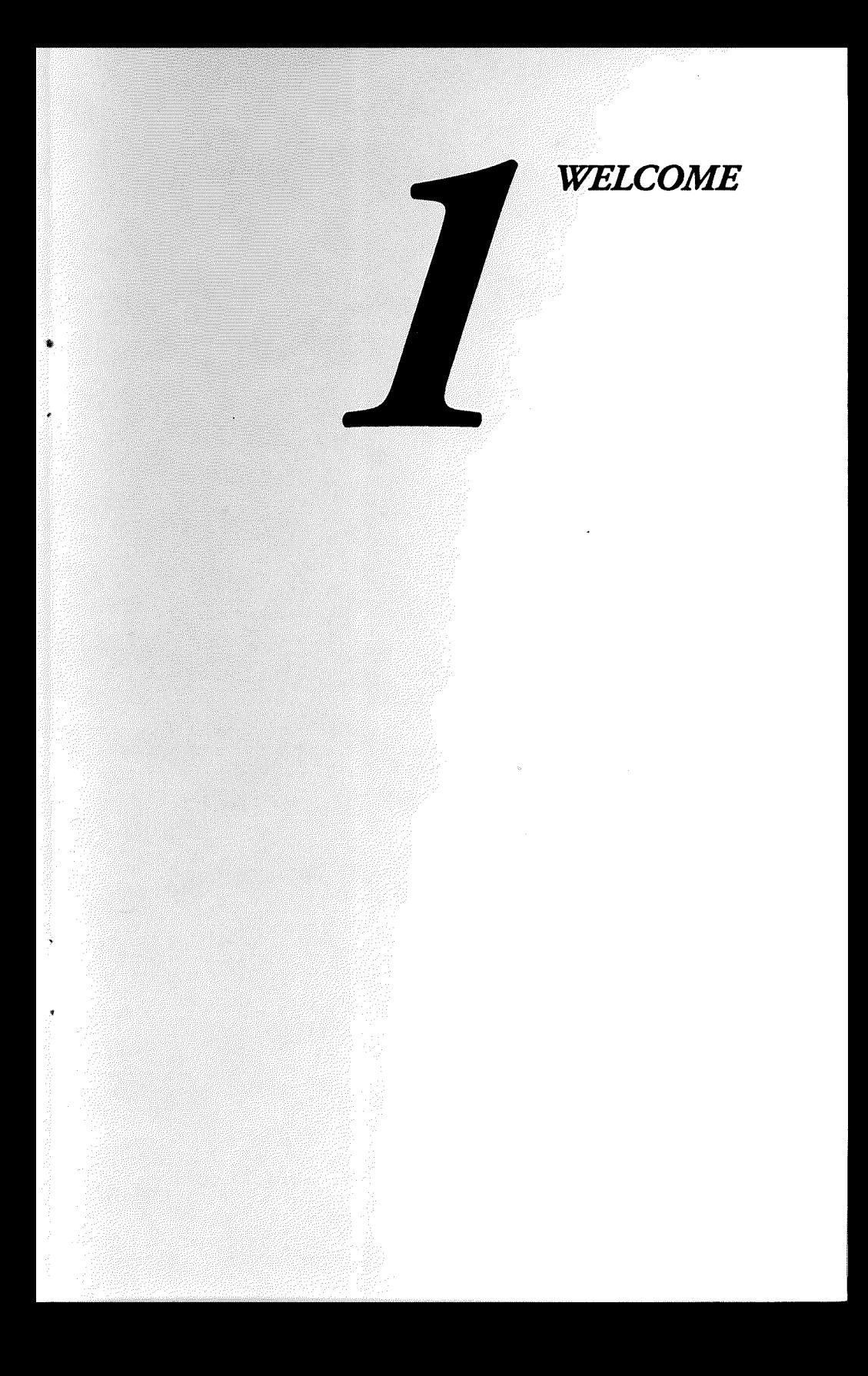

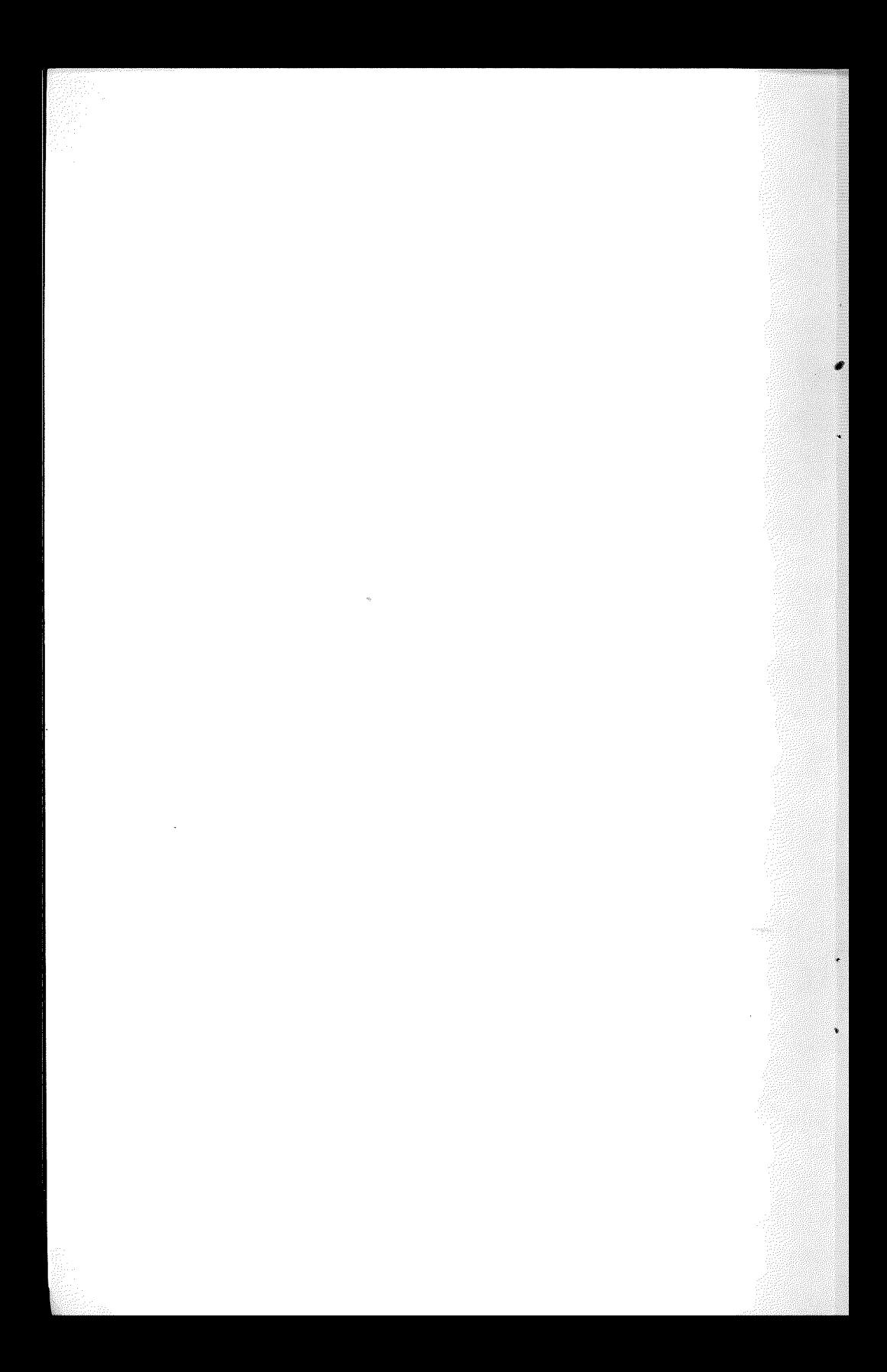

#### *IntroJuetion*

Thank you for purchasing Prism™ We are glad you have invested in our program and are confident that you will enjoy its ease of use, power, and results. By selecting Prism as your image conversion utility, you have given yourself the power to convert images from other platforms such as the Macintosh<sup>74</sup> series of computers, IBM<sup>74</sup> PC compatibles, NeXT,<sup>74</sup> Commodore Amiga<sup>n</sup> and any other platform that supports the standard image formats of the computer industry.

With Prism, you will be able to convert foreign and native graphic files to native Apple IIGS<sup>TM</sup> graphic formats to grayscale, 16, 256, and 3200 colors. Once in Apple IIGS format, you can edit or use the images to your liking with programs like HyperStudio,<sup>n</sup> Hypercard IIGS,™ DeluxePaint II™ Platinum Paint™ DreamGrafix<sup>™</sup> and many others.

#### We *Count on You*

Prism is the result of over two years of hard work and refinement. Please do not illegally copy and distribute copies of Prism to anyone. not even your good friends. Piracy is a killer. Please encourage your friends to purchase their own copy of Prism. This is the best way you can help us continue publishing quality software for the Apple IIGS.

#### *Customer* anti *Technical Support*

Please take a minute to fill out the registration card and mail it. This way you will be notified of any new upgrades and products.

We always welcome feedback from our customers. If you have any questions, comments, ideas, or recipes to share, please contact us.

New Concepts can be reached. Monday through Friday 10:00 AM to 5:00 PM Central Time at (815) 338-4227. Please have your serial number on-hand when calling.

You can also contact us at:

New Concepts Suite 2 665 West Jackson Street Woodstock. IL 60098

or through FAX at (815) 338-4332.

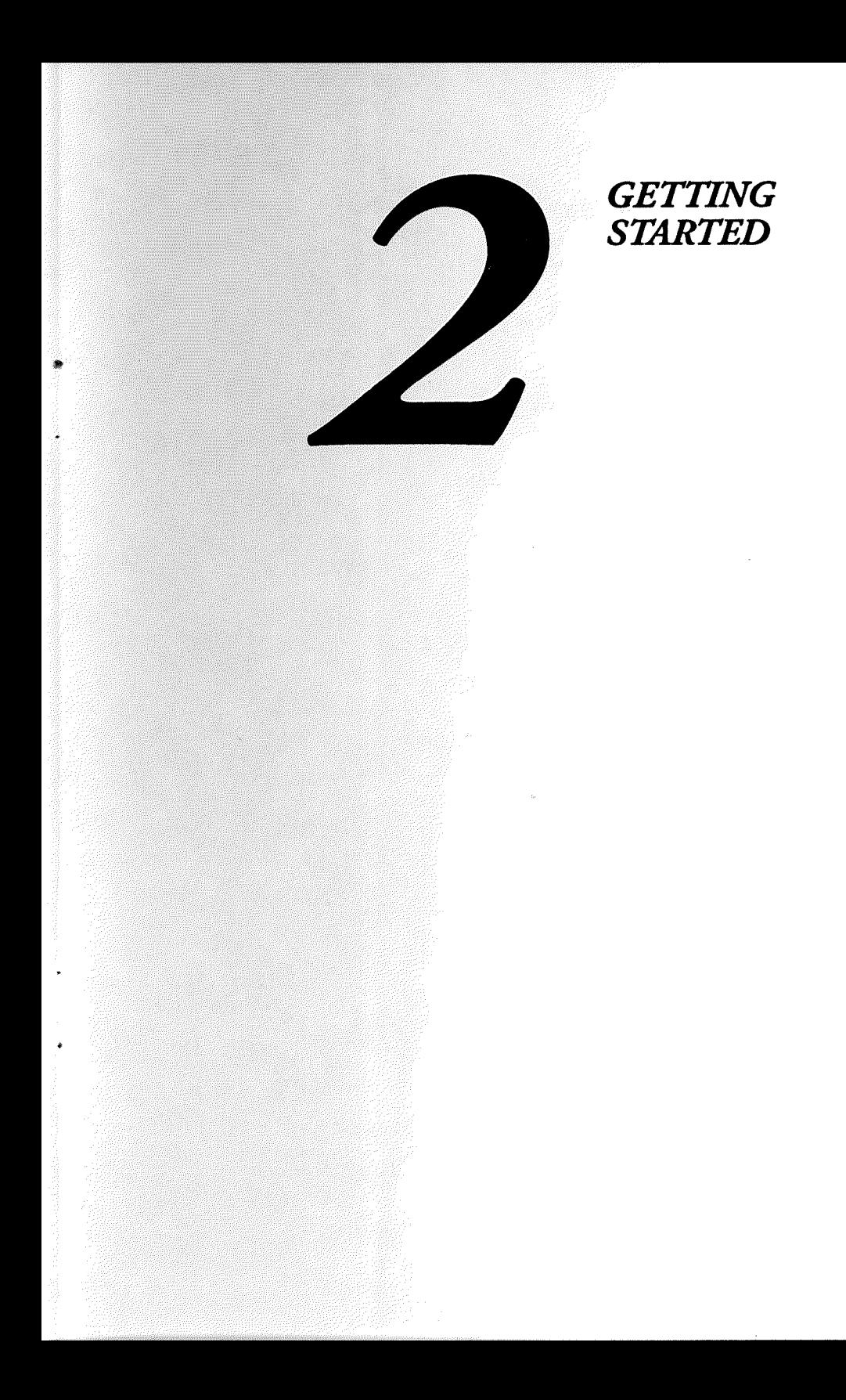

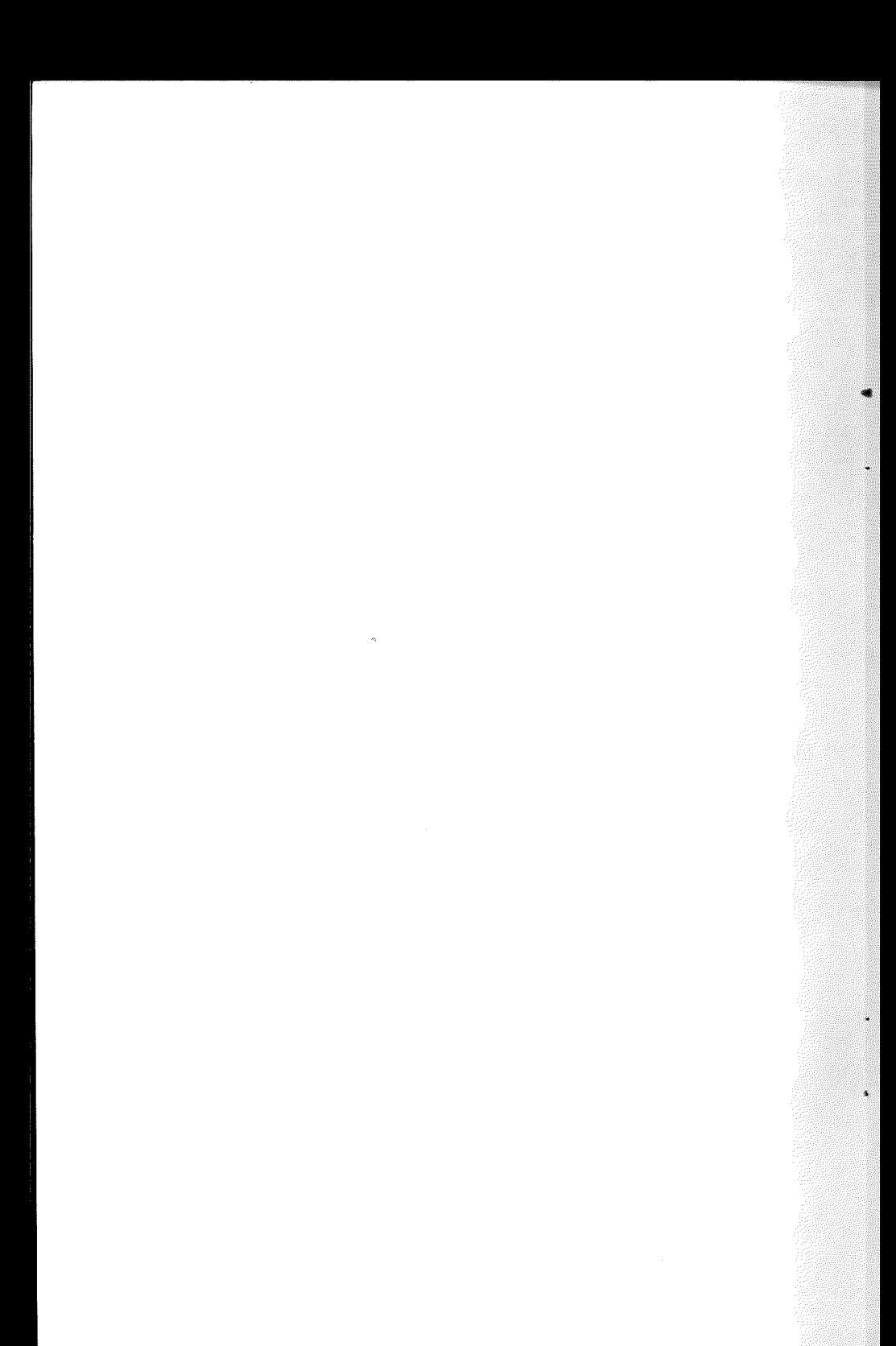

### *What lOu \$houIJ Know*

This manual assumes that you have a basic knowledge using *GS/OStli* v6.0. You should also know how *to:* 

- A Use the mouse and keyboard
- A Pull down menus and select options from pop-up menus
- A Choose from a menu
- A Use the directory dialog box to load and save files
- $\triangle$  Use keyboard equivalents (such as  $\triangle$ -O)

### *Minimum Requirements*

To use Prism you will need:

- A An Apple IIGS
- A *GS/OS* System Software version 6.0 (or later)
- A One 3.5" disk drive
- $\triangle$  1.25 Megabytes of RAM (Random Access Memory)

We recommend a hard drive, an accelerator card, and lots of memory for faster performance when loading, saving and processing images.

## *Installing Prism*

The Prism Program Disk is not a self-booting disk. You will need to start-up your Apple IIGS with your own copy of *GS/OS* either from a floppy disk or from a hard drive. Before you go any further make sure to make a backup copy of the original Prism Program Disk using your favorite program or Apple's Finder.<sup>™</sup>

The Prism Program Disk contains a file labeled Prism and two directories, one labeled Icons and the other labeled Prism.Samples. In the Icons directory you will find a file labeled Prism. Icons. In the direaory labeled Prism.Samples you will find the two images used

in the tutorials (Crush. and Desert) and other images for you to experiment with.

To install Prism follow these steps:

- 1 Start up your IIGS.
- 2 Insert the copy you just made of the Prism Program Disk into a 3.5" disk drive.
- 3 Copy the file labeled Prism and the directory Iabded Prism.Samples into the desired volume or folder on your hard drive or Hoppy disk.
- 4 Copy the contents of the directory labeled Icons into the Icons folder in your volume.

## *Checking the Version Number*

To check Prism's version number and other information launch Prism and select the About... menu item under the Apple menu. You will need to supply the version number for technical support.

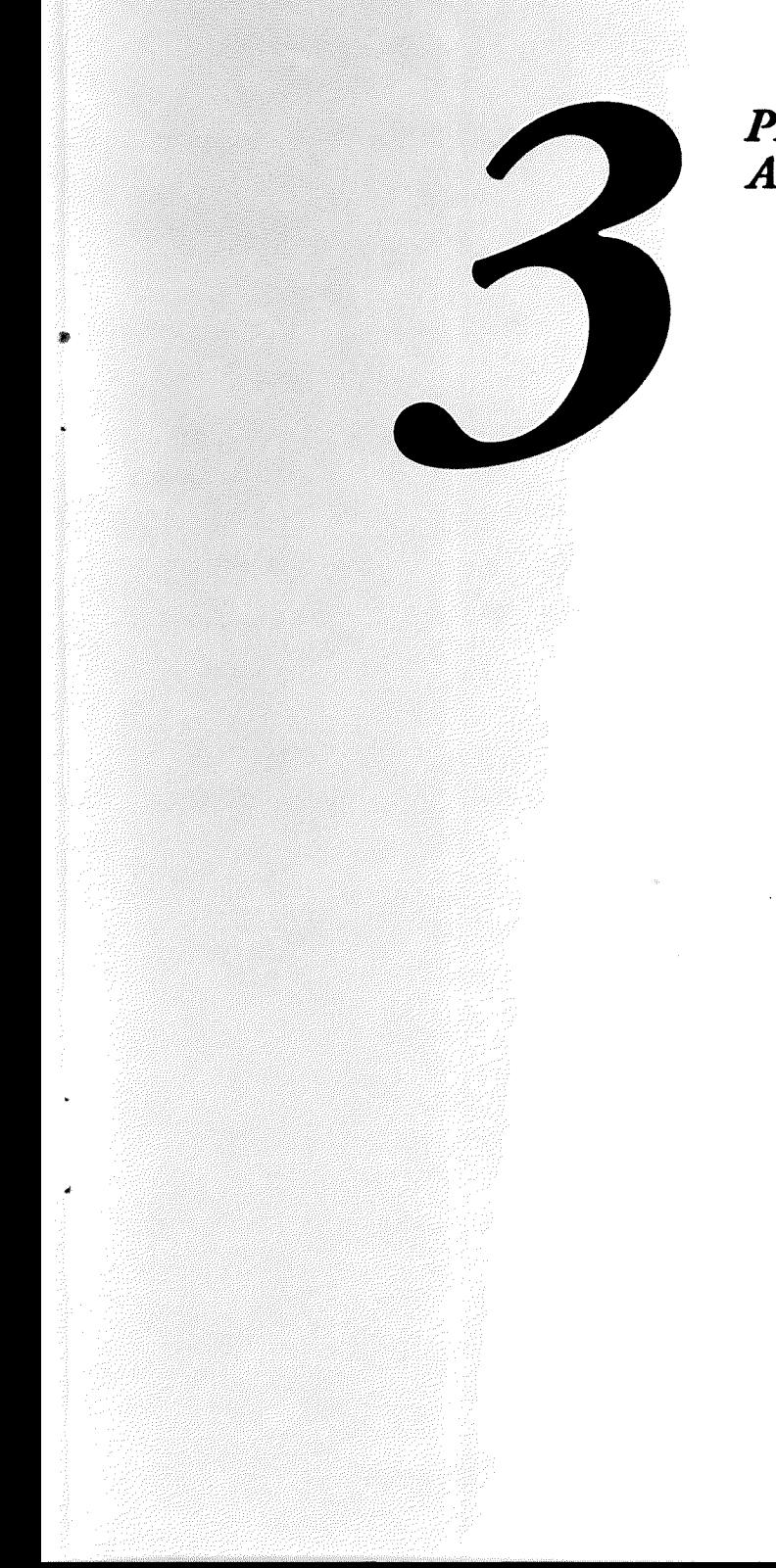

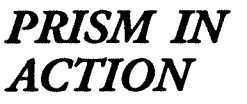

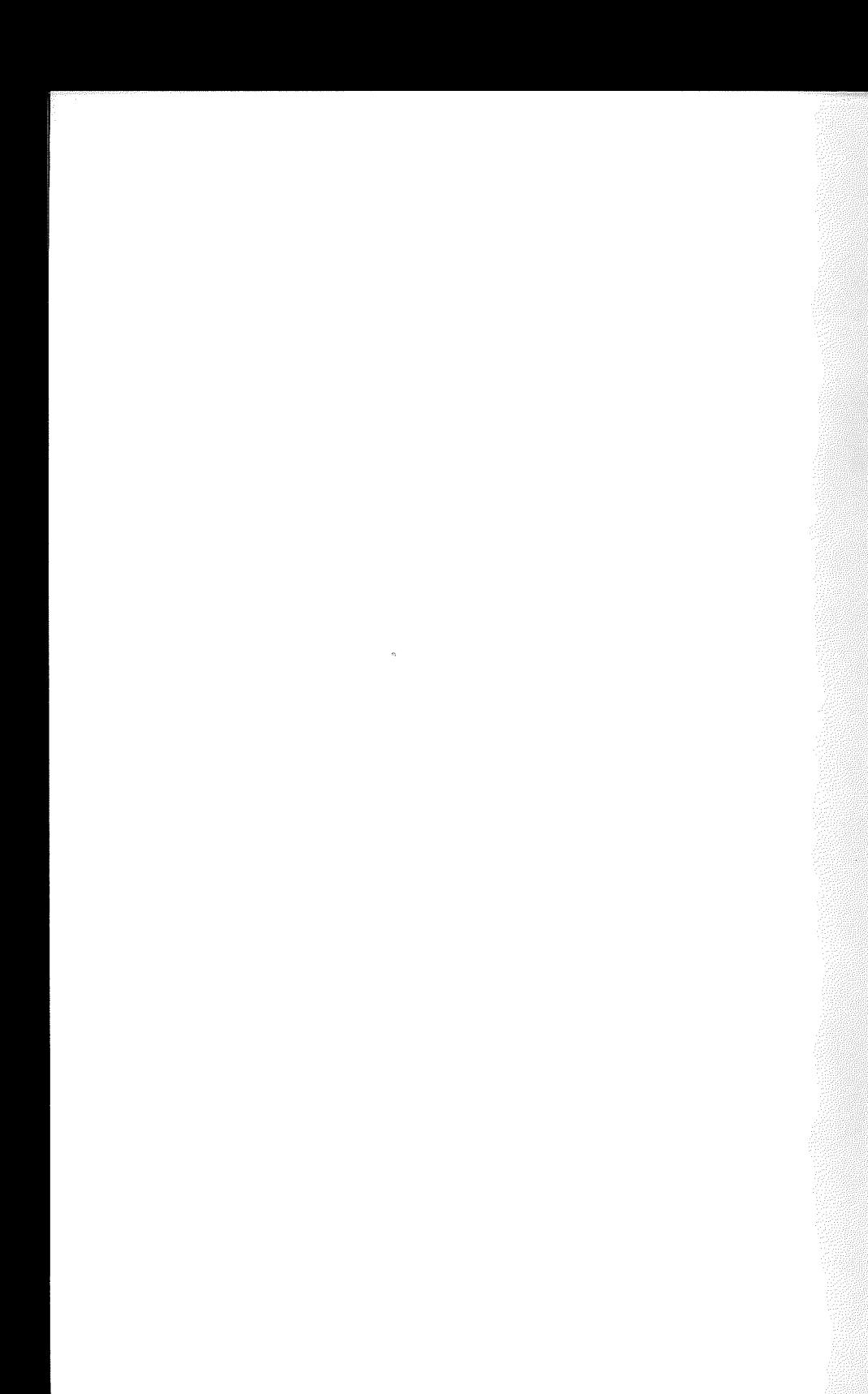

Į

#### *Starting Prism*

You can start Prism by launching it from from your favorite program launcher. In our example we will use Apple's Finder.

To launch Prism from the Finder simply double-click on the Prism icon (Figure 3-1). You will be greeted by Prism's tide screen. A couple of seconds later the screen will blank and you will be in Prism's desktop.

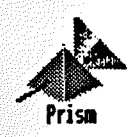

Figure 3-/ *The Prism Icon* 

#### *Converting an Image*

Let's start by using Prism's most powerful tools: the True Color Viewers and Conversion Settings. We must first load an image to work on. To do so simply:

> *1* Pull down the File menu and select *Open Image ... ,* or press 6-0.

A standard Open Dialog Box will appear prompting you to select the file you wish to convert.

> 2 Select the file named Crush from the directory named Prism.Samples inside of the Prism directory.

A dialog box with a thermometer (Figure 3-2) will pop up displaying the name of the file being loaded and updating you on the progress as the file loads.

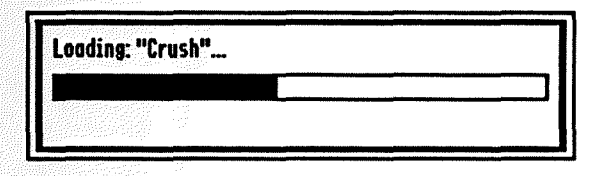

Figure 3-2 *The Open Thennometer Dialog* Box

Prism in Action· 11

Immediatdy following you will see another thermometer dialog box informing you of the progress as it counts the distinct colors in the image.

*Note: Prism comes with the Count Distinct Colors prefomzce enabled.* If you have disabled this option through the Preferences *menu, Prism will skip this step. Once Prism is done counting the distinct colors in your image, you will be pmented with two*  windows located one atop the other on the top right side of the *desktop. These are the Image Information and the Conversion Settings Windows (Figure 3-3).* 

| <b>Image Information</b>              |                                              |
|---------------------------------------|----------------------------------------------|
| <b>Filenome: Crush</b>                | Format: 6IF (Graphics Interchange Format™)   |
| Width:<br>320<br>ó,<br>Height:<br>200 | Palette Size: 256<br><b>Palette Count: 1</b> |
| <b>Hemory Used: 63k</b>               | <b>Distinct Colors: 256</b>                  |
|                                       | <b>Conversion Settings</b>                   |
| $\boxtimes$ Dithering                 | Color Separation 2                           |
|                                       | <b>Global Histogram Impact Proportional</b>  |

Figure 3-3 The Image Information and Conversion Settings Windows

Notice how the Image Information Window displays all relevant information about the image.

> 3 Select *VIeW True Color* or *VIeW True Color* (Wuie) from the Goodies menu.

A thermometer dialog box will pop up informing you of the progress as it converts the image to raw data.

> 4 You can now scroll through the image by moving your mouse in all directions.

..

You will notice that the bottom leftmost Crush soda can in the image is lavender while the rest of the cans are red. Keep this little but important fact in mind.

### ; Select 16 *Colors* from the Conversion menu or pressG-2.

Again you will see the familiar Thermometer Dialog Box informing you of the progress as it converts the image to 16 colors. Right under the thermometer bar you will see a line informing you of the status of the conversion. This is there for those of you more tedmically inclined who would like to know just what Prism is doing while you wait for the conversion to take place. After Prism is done converting the image. it will display the results in the Full View Display. Notice how the bottom leftmost Crush soda can is gray in our conversion. If you recall from what you saw in the True Color Viewer, it is supposed to be lavender! We can try to correct this by changing the settings on the Conversion Settings Wmdow. To exit the Full VIeW Display click on the mouse button. Prism will now place the converted image in a desktop window tided Crush.16 (16 Colors). If you want, you can check again what the real color on the Crush soda can is supposed to be by selecting one of the True Color Viewers from the Goodies menu and scrolling to the bottom right end of the image where the soda can is located.

> 6 Select a level of three through the Color Separation pop-up from the Conversion Settings Wmdow (Figure  $3-4$ ).

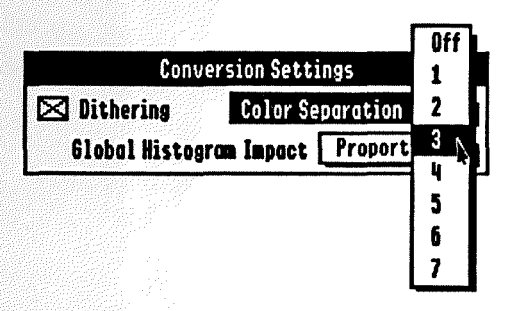

*Figure* 3-f *Selecting* a *Cclor Separotion Level* of 3

7 Reconvert the image to 16 colors by repeating step 5. An Alert Dialog Box will appear prompting you to save the

Prism in Action · 13

oonversion. At this point you must either choose Yes, No or Cancel.

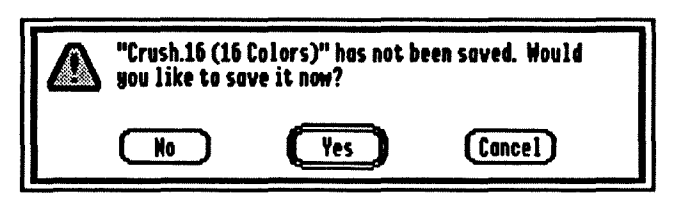

Figure 3-5 The Alert Dialog Box

•

If you choose Yes you will be taken to the Save Dialog Box where you can save the converted image. Once the image has been saved Prism will oontinue reconverting the image. If you choose No Prism will dose the current 16 Color Conversion Wmdow and oontinue with the oonversion. If you choose Cancel Prism will stop the oonversion process and leave the current 16 Color Conversion Window intact.

> 8 Go ahead and click. No to allow Prism to reconvert without first saving the current conversion.

Prism will reconvert the image and display the conversion in the Full View Display. This time you should notice that the bottom leftmost Crush soda can is the right color- it's lavender!

Raising the Color Separation up one value made a real difference in the oonversion. By setting the value to three, we instructed Prism not to allow any colors into the palette of the oonverted image unless they were at least three values apart. You can now understand how important and useful the True Color Viewers are. By first checking what the image looked like in its true color (raw data) form, you were able to determine that there was a color missing and oorrect the problem.

Now that you have completed your first successful conversion, you may want to save it for use in some other program. To do so:

> 9 Pull down the Fde menu and select *Save* As, or press 6-A

A standard Save Dialog Box will appear prompting you to select the volume or directory where you wish to save the file. Prism has already assigned the conversion the name Crush. 16. If you are happy with the name. dick on the Save button; if not. rename the image to whatever you want and then click on the Save button.

*Note: Prism ships with the Append Suffix preference enabled. If* you *have disabled this option through the Preformces mmu. Prism will use the filename of the original image to save the converted image. In* OUT *case,* if *you had disabled this option. Prism woulJ have left the filename of the image to be saved as Crush. We recommmti you leave this option on, just so* can *keep track of . what type of conversions* you *have performed.* 

## *Reserving Colors*

Prism allows you to reserve colors when converting an image. You can instruct Prism to use anywhere from sixteen down to two colors per palette when converting an image. This comes in real handy when you work with 256 or 3200 color images in paint programs that support these modes. People who like converting images and adding their own multi-colored text over an image will love this feature. For example. let's say you wanted to add some titling (text captions) to your convened image. If you reserved one color. Prism would only use 15 out of the possible 16 colors per palette. The reserved color would not be used in the entire convened image. You could then go into your favorite paint program and assign any color you would like to that unused color to use for your own image. This is what you have to do to instruct Prism to use a specific number of colors per palette:

- 1 Pull down the Apple menu and sdea *Preformces.*
- 2 From the Preferences menu select the number of colors you would like Prism to use per palette by using the Colors Per Palette pop-up menu.

That's it! Now every color conversion (not grayscale) that you do

will take this into consideration.

*Note: Prism will reserve the highest color (number 15) in the paldu first* anti *work its way down. So that* if *you instruct* Prism *to use only 14 colors per palette, it will reserve colors number 15* and 14 from all palettes and set them to white.

## *Resizing and Applying Effects*

Let's try using some of Prism's resizing effects.

## *Cropping*

This option allows you to crop a 320 by 200 area from an image larger than that. We must first load an image to work on. By now you know how to load a file.

> 1 Go ahead and load the file Desert from the directory Prism.Samples (included in your Prism Program Disk).

You will notice that the image took longer to load and that the thermometer moved slower than when we loaded the previous image (Crush). The image we just loaded (Desert) is over twice as large as the previous one! Just look over in the Image Information Wmdow and you will see that Desert is a 640 by 480 GIF, while Crush was only a 320 by 200 GIE Which brings us to this point: the larger and more colorful the image, the more memory you will need and the longer it will take to load and process.

2 Select *Grayscale* from the Conversion menu or press 6-1.

After the image has been converted, pan the image around using your mouse. This will give you a feel for how big the image is. To exit the Full View Display just click on the mouse button. Upon exiting, the conversion will be placed in a desktop window (Conversion Wmdow) tided Desert. Gray (Grayscale).

*Note: If you want to view the conversion in the Full View Display after Prism has placed it in a window, just click on the* 

View button, located on the lefimost position of the Conversion *Windows Info Bar, right under the Title Bar.* 

Let's just say that you are not interested in convening an image so large. All you care about is a screen size portion of the image which shows the mountains and the douds. To achieve just that, you should crop your image to a screen size. To do so:

> 3 Pull down the Effects menu and select the *Crop to Screen...* option.

An Alert Dialog Box pops up letting you know that you are about to modify the image in memory. You can either proceed or stop the operation. We want it to proceed.

4 Click on the Yes button.

Immediately after you dick Yes, a Thermometer Dialog Box appears letting you know that Prism is preparing the image for a crop. Once this process is done, your image will be displayed in grayscale (just like when we converted the image to Grayscale) in the Full View Display.

Now you have to select which 320 by 200 area you want to crop (keep). To select the area:

- 5 Pan the image around with the mouse until what is displayed in the screen is the area you want to crop.
- 6 Click the mouse button to finish the crop.

If you look in the Image Information Wmdow, you will see that our image was reduced to 320 by 200. Prism has now discarded all the extra information from the original image in memory and only kept the area which you selected. Now wasn't that easy? You have successfully cropped an image. Congratulations!

You can now go ahead and perform any type of conversion you like. If you like the results you obtain after converting the image. go ahead and save your conversion. If you think that you can get a

better result by changing the Conversion Settings. by all means do so.

## *Halving*

The halving options are pretty straight forward. You can either Halve. Halve Height. or Halve Width an image. Let's use the same image we used in the last tutorial (Desert). This time, however, we will use a new way to load the image; we will use the Revert option from the File menu.

1 Pull down the File menu and select Revert, or press  $\triangle$ -R.

The Thermometer Dialog Box appears showing you the status of the file being loaded. You can see the advantage of just reloading the previous image without having to search for it.

> 2 Pull down the Effects menu and select *Halve,* or press 6-H.

An Alert Dialog Box pops up letting you know that you are about to modify the image in memory.

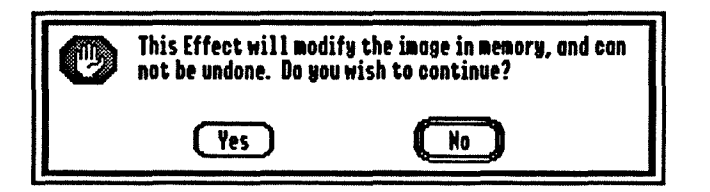

Figure 3-6 The Alert Dialog Box

You can either proceed or stop the operation. We want it to proceed.

3 Click on the Yes burton.

Immediatdy after you click Yes the Thermometer Dialog Box appears showing you the status of the image being halved. Once done, you will notice that Prism recalculates the distinct colors (if you have the Count Distinct Colors enabled in the Preferences

menu} being used in the image and updates the width and height in the Image Information Window.

You are now ready to perform any conversion you wish on the image in memory.

## **Color Effects**

Prism has some handy color effects which you can apply to an image in memory before convening it. These are: *B/mJ, Mix, Noise Reduction.* and *Sharpen.* 

To use these effects simply load an image and apply the desired effect by selecting it from the Effects menu. It's that simple! After an effect has been performed you can convert your image to any of the conversion modes and save it.

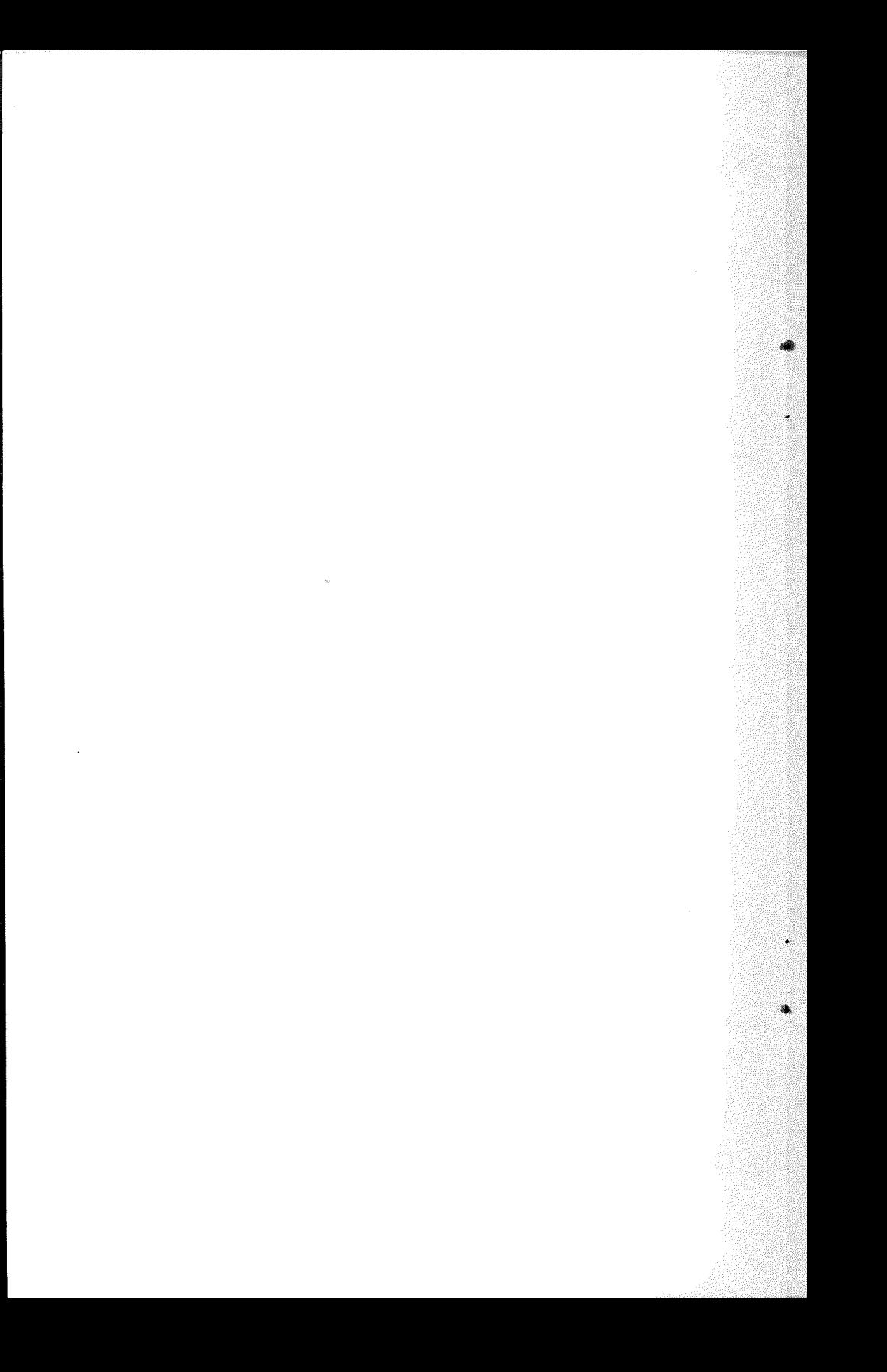

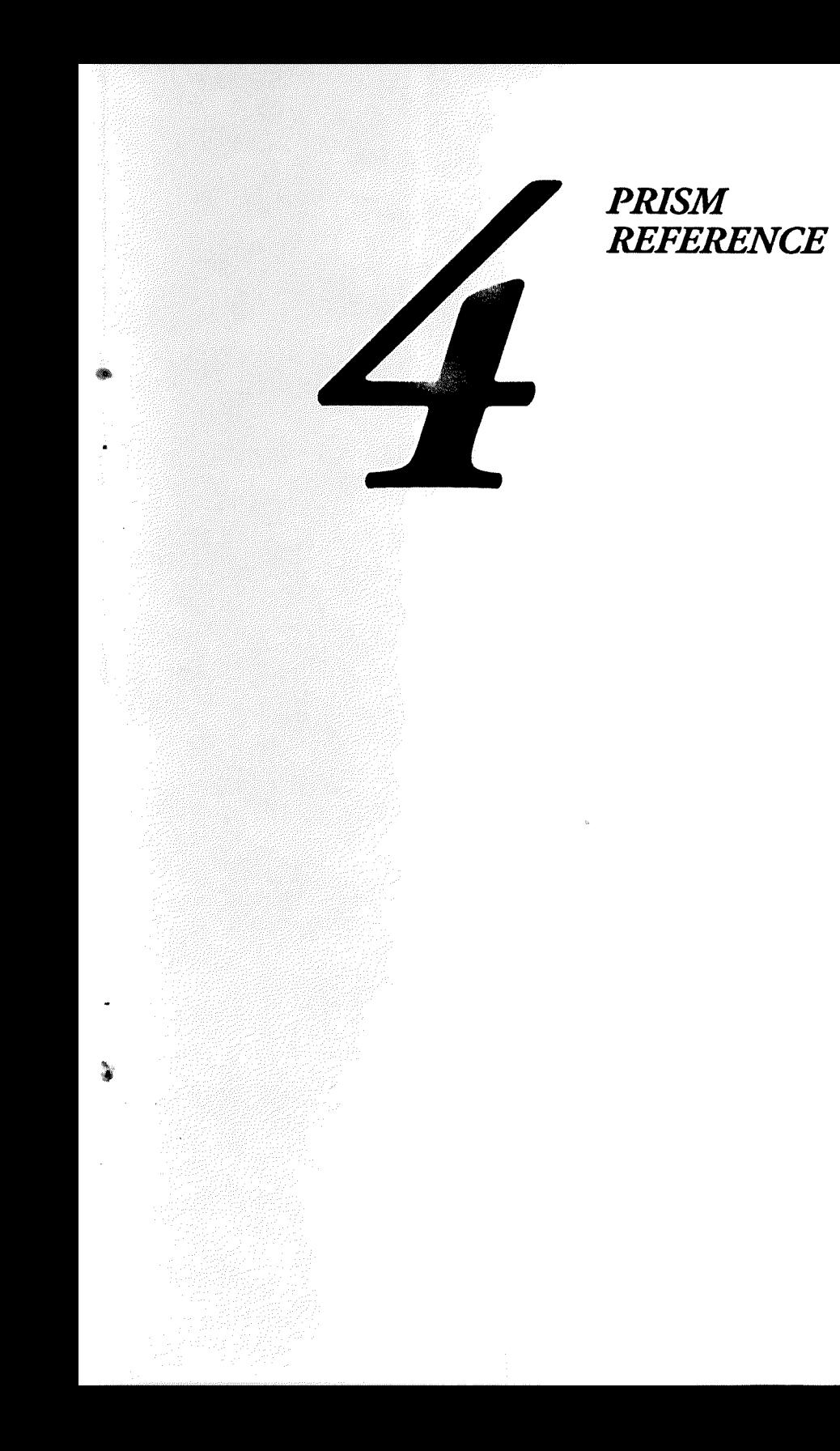

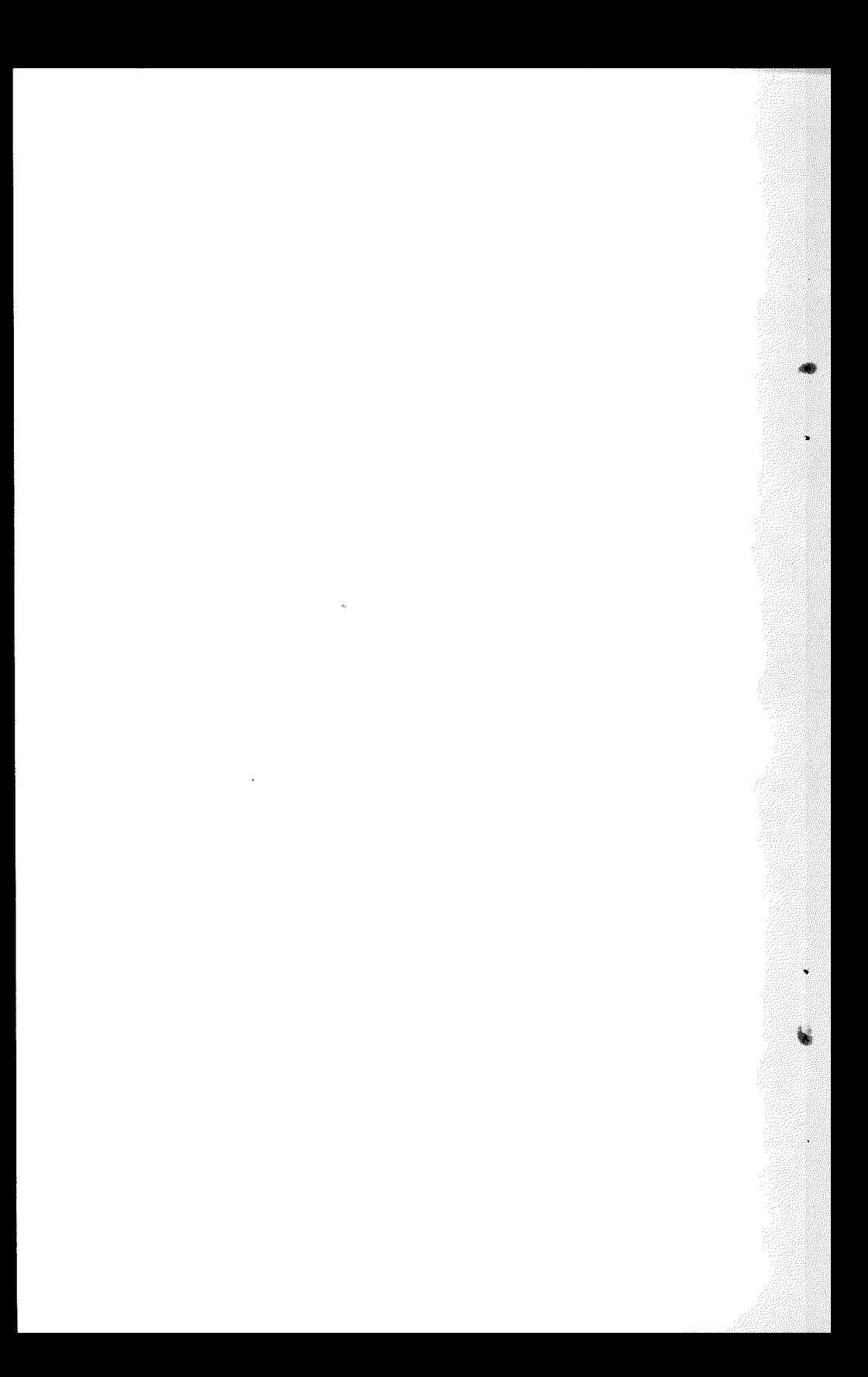

## THE APPLE MENU

Under the Apple menu you will find the *About...* menu item, the *Preferences...* menu item, and any other New Desk Accessories you have installed in the disk you booted from.

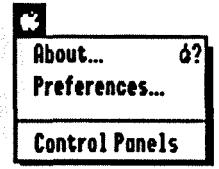

Figure 4-1 The Apple menu

## *About...* 6-?

This menu item will bring up the About Dialog Box. In it you will find information regarding the program, such as the versio number, author's name, credits, etc.

## $P$ *references...*

Selecting this menu item will bring up the Preferences Dialog Box:

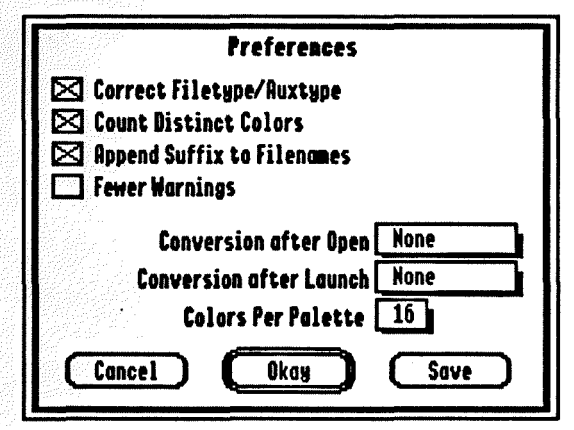

Figure 4-2 The Preferences Dialog Box

Prism Reference· 23

Once inside, you will be presented with the following options regarding Prism.

## *Correct Filetype/Auxtypt!*

.,-----~~--~- ---~--

If this option is checked off, Prism will automatically correct the filetype and/or auxtype of files which have them set incorrectly.

*Note: Some programs rely on tht fiktyptlauxtypt of a file to determint which format it is stored in.* Prism *wiD changt tht filetypelauxtype of a file to the registered Apple filetypelauxtype. One such example are GIF files. Usually these have the type of BIN (\$06,0000) or TXT (\$04,0000). The new Apple registered fiktyptlauxtypt for GIFs is* \$CO,BOO6.

## *Count Distinct Colors*

With this option Prism will automatically count the number of distinct colors of an image after you load or perform an effect on an image. A window with a thermometer will be displayed to show you the progress. Prism will then display this information in the Image Information Window next to the Distinct Colors entry.

## AppmJ *Suffix to Filmames*

If this option is checked off, Prism will automatically add a suffix of .gray, .16, .256, or .3200 to the filename depending on the conversion performed. For example, if you conven an image called Bill.Car to 3200 colors, Prism will append the suffix .3200 to Bill. Car. The final name would be Bill.Car.3200.

## *Fewer Warnings*

Prism is very careful to warn the user any time an action which may modify the image in memory or current conversion is about to take place. With this option checked off, Prism will not warn you about these actions.

## *Conversion* after *Open*

This option allows you to chose which conversion Prism will automatically apply to an image right after you load it from the Open Dialog Box. You can select None, Grayscale, 16 Colors, 256 Colors, or 3200 Colors through a pop-up menu. Next time you open a file, Prism will automatically conven it to the selected type using the current Conversion Settings.

## *Conversion after Launch*

This option allows you to chose which conversion Prism will automatically apply to an image right after you double click on the image's icon in the Fmder. You can select None, Grayscale, 16 Colors, 256 Colors, or 3200 Colors through a pop-up menu. Next time you are in the Finder, just double-click on the image you would like to load. Prism will automatically launch, skip the tide screen, load the image, and conven it to the preset conversion using the current Conversion Settings.

#### *Colors Per Palette*

This option allows you to select how many colors Prism should use on the conversion per palette. You can select anywhere from 16 down to 2 colors. This option comes in handy if you want to reserve some colors in the palette for your own use after the conversion has taken place.

Let's say you want to put a title on an image. What you would do is select 15 from the Colors Per Palette pop-up menu and then conven the image. Prism will then conven the image using only 15 colors per palette, which leaves you one free color. Take your image to a paint program, change the color of the last position in the palette (the unused color- always white) to the color you want your text to be and type in your tide using the text (font) tool. That's it! This comes in real handy when you want to add a tide to a 256 or a

3200 color image.

On the bottom of the Preferences Dialog Box there are three buttons: Cancel, Okay and Save.

- A Oick on Caned to exit the Preferences Dialog Box and leave the settings as they were.
- A Click on Okay to temporarily use these settings.

*Note: Prism will not save your preferences upon exiting Prism if you click Okay.* 

A Click on Save to save the current preferences. Prism will use these preferences until the next time you resave them.

*Note: Prism saves these preferences upon exiting Prism, not after you dick the Save button.* If *for whatever "ason your computer was to crash beft" you exited Prism, none* of *the preftrmces*  would be saved. Prism also saves any of the options which can be toggled on or off with checkmarks from the pull-down menus *(640 mode, Defoult Paktte and Smoothed Reductions).*
# THE FILE MENU

Through this menu' you will be able to load and save your images and exit Prism.

| <b>File</b> |    |
|-------------|----|
| Open Image  | άO |
| Revert      | ĠR |
| Save As     | óĤ |
| Close       | óW |
| Quit To     | åT |
| Ouit        |    |

Figure 4-3 The File menu

Open Image...

*6-0* 

This option is used to load all images. Once this menu item is selected, you will be presented with a standard Open Dialog Box.

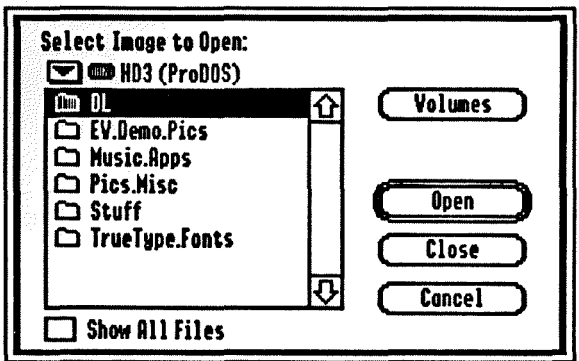

Figure 4-4 The Open Dialog Box

The following formats are supported for loading by Prism:

 $\triangle$  Graphic Interchange Format<sup>ra</sup> (GIF)

- $\blacktriangle$  Interchange File Format<sup>r (IFF</sup>- form ILBM)
- $\blacktriangle$  Tag Image File Format<sup>ra</sup> (TIFF- no Packbits or JPEG)
- $\triangle$  PaintWorks<sup>7</sup> 1.0
- A PackBytes
- A Apple Preferred (all types)
- ... Super Hi-Res Screen
- ... French APP 3200 Color Super Hi-Res Screen
- $\triangle$  3200 Color Super Hi-Res Screen
- A Packed 3200 Color Screen
- **A.** Allison<sup>™</sup> Raw Data
- $\triangle$  Visionary VID Raw Data
- $\triangle$  ComputerEyes<sup> $m$ </sup>GS

Prism has a built-in loading filter that will only display the files it supports for loading, in all of its different filetype/auxtype variations. On the lower left side of the dialog box is a check box labeled Show All Files. Click on this box to show all the files (overriding Prism's loading filter) in the current drive or directory.

To load a file simply click on the filename and click on the Open button, or just double-click on the filename. After you do so, Prism will display a thermometer dialog box to inform you on the progress as the file you selected loads.

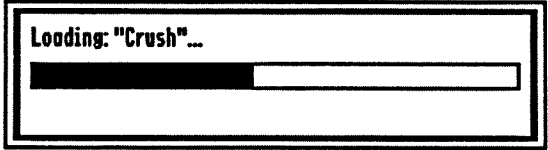

Figure 4-5 The Thermometer Dialog Box

*Note: Prism will automatically recognize and ignore Macintosh heatlers ftom GIF files. Prism* will *also recognize IBM PC anti* 

#### *Macintosh GIF anti IFF Jiles downloaded from Amnica Online.""*

If Prism cannot open an image, it will let you know so. If you are certain that the file's format is supported by Prism, then there is a chance that the file might be damaged or corrupted.

# *Revert* **6-R**

This option re-Ioads the last file you loaded. This option provides for a quick way to reload the previously loaded image without you having to search for it from your volume/directory. For example, let's say that you load an image, perform a Halve and Sharpen effect to it, but you do not like the results after you see the conversions. Simply select Revert and it will load the original image without any of the effects applied to it.

#### Save As... **Save As** *G***-A**

This option allows you to save the converted image back to disk. Selecting this menu item will bring up the standard Save Dialog Box which allows you to name the convened image (if you don't like the one Prism suggests) and save it to the volume/directory you want.

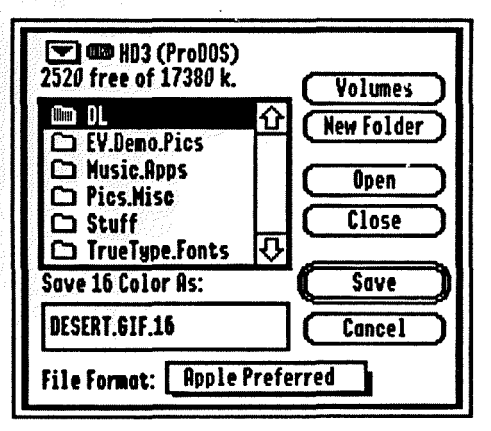

Figure 4-6 The Save Dialog Box

Prism Reference· 29

Prism allows you to choose in which format to save the image through the File Format pop-up menu, located in the bottom of the Save Dialog Box. The File Format pop-up menu has two options: Apple Preferred and 3200 Color Screen.

The Apple Preferred format is supported by most, if not all, Apple IIGS applications. It can handle images of very large sizes in both modes and in all color configurations. Prism will activate the 3200 Color Screen format if your conversion is a one screen (320 by 200 pixels) 3200 color image. If not, this item will be dimmed out.

This option will close the active Conversion Window. You can achieve the same result by dicking on the Conversion Wmdow's Close Box (top left corner of window).

If you do not have the Fewer Warnings preference enabled, it will prompt you to save the image everytime you close a Conversion Wmdow that has not been saved yet. If you want, you can override the prompting manually by holding down the Option key while selecting Close from the File menu, or by holding the Option key while clicking on the Conversion Window's Close Box.

## *Quit To...*  $\mathbb{C}$ -T

This option allows you to quit back to (or actually launch) any application you want, not just to the program launcher you used to launch Prism.

When you select *Quit To...* an Open Dialog Box will appear asking you to select which application to quit to. After you have selected the desired application, simply dick the Open button, or double-click on the name of the application. Of course, you can always click on the Cancel button to abort this operation.

This option will come in handy after you have converted an image

# *Close 6-W*

and wish to edit it in another program. Instead of quitting back to your program launcher. you can go directly to the program you wish.

# *Quit* 6-Q

This option simply exits Prism and quits you back to the program launcher you used to launch Prism.

# THE EDIT MENU

Prism does not utilize this menu at all, that is why it is dimmed out. It is there only for the use of NDAs (New Desk Accessories) that might require it.

| Tair  |     |
|-------|-----|
| linda | ó2) |
| Eut   | óХ  |
| Conu  | Ċ€  |
| Poste | ĠV  |
| Clear |     |

*Ftg* 4-7 The *Edit* menu

# MODES, PALETTES AND COLORS

On the Apple IIGS there are two color modes: 320 mode and 640 mode. The first mode, 320 mode, is named so because of the total number of pixels, or dots, that can fit horizontally on one line on the screen. The second, 640 mode, allows a total of 640 pixels to fit horizontally on one line on the screen. Prism, like most Apple IIGS desktop programs, operates in 640 mode. A program like Deluxepaint II or Platinum Paint, for example, can operate in both modes.

There are benefits and drawbacks for both modes. Using the 320 mode allows you to have more colors per palette than using the 640 mode (16 vs. 4); but using the 640 mode gives you a finer resolution, or more dots horizontally than using the 320 mode (640 vs.320).

A color palette is defined as the number of colors that you can use, or in Prism's case, display, at one time. While the Apple IIGS has a total color palette of 4,096 distinct colors (12 bit color: four bits red, four bits green, four bits blue), each mode is limited to a specific number of colors it can use at one time.

In 320 mode, the total number of colors you can have in a palette is 16. You can, however, have a total of 200 different palettes in 320 mode, giving you a total of 3200 distinct colors per screen. In 640 mode, the total number of colors you can have in a palette is 4. Through a technique called dithering, 16 colors can be achieved in 640 mode by placing all possible two-color combinations from the four basic colors in the palette side by side to form the other 12 colors. Keep in mind that these other 12 colors, unlike in 320 mode, are not pure colors, but mere optical illusions to achieve a more colorful effect.

In the 16 color 320 mode, you have only one palette to work with. That provides you with 16 distinct colors for the entire image. In the 256 color 320 mode, you can assign a total of 16 palettes to the entire image, providing you with a total of 256 distinct colors. Each of the 16 palettes, however, is assigned to a specific section of the image, so that the colors of the section to which palette nine was assigned, for example, may not be present in another section. The 3200 color 320 mode is just an extension of the 256 color 320 mode, but instead of assigning 16 different palettes, 200 different palettes are assigned to your image (16 colors multiplied by 200 palettes equals 3200, the magic number).

The use of 3200 colors has been around for a while. Only until recendy have people begun to exploit its uses. By using 3200 colors, you can achieve photorealistic images on your stock, out-of-the-box Apple IIGS.

# THE GOODIES MENU

The Goodies menu gives you access to certain features in Prism which will enhance the use of the program. Although not necessary to an extent, the following options are useful to hdp you determine if your Conversion Settings are correct. Once you understand their purpose, you will find them indispensible.

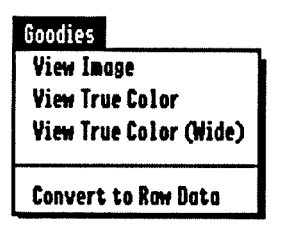

*Rg* 4-8 The Goodies *menu* 

## *View Image*

This option allows you to view any native Apple I1GS format without having to conven it first. It will only be enabled when you load a native Apple I1GS format, if not it will be dimmed out.

## *View True Color*

This option will allow you to view the original image in its true colors. There is a catch to this. Due to the Apple I1GS' limitation of only being able to display 16 colors per line, you will only be allowed to see through a column of 15 pixels horizontally by 200 pixels vertically at a time. Each of those 15 pixels can have a distinct color. The remaining color is black, which serves to cover the entire image. You can scroll the image under the column left, right, up, or down by simply moving the mouse.

•

# *View True Color (Wide)*

•

This option is just like View True Color, but the column is half as tall and twice as wide. Actually, there are 2 bars that are swapped back and forth rapidly, creating the illusion of a wider bar . This option allows you to view a wider section of your image at once. The trade-off is that the bar will Hicker as Prism has to swap between the two bars. Nevertheless, it is a nice feature that lets you view a wider portion of the image in true color.

*Note: When you view an image in either of the two True Color Vzewers, Prism converts the image* to *raw data, so that you can*  actually see from all of the 4,096 colors available, if need be. *Of course, since the Appk IIGS only has 12-bit graphics, you may not see any colors beyond that. So* if *you were to view a 24-bit image (that's from a palette of 16.8 million colors!), many of the colors wou/J be representations of the true colors.* If *you use an*  accelerator such as the TransWarp GS<sup>TM</sup>or Zip GS<sup>TM</sup>your display wiD *flicker kss.* 

#### *Convert to Raw Data*

When an image is loaded into memory, it is loaded with a specific palette or set of palettes. Because of this, when Prism applies an effect, it is restricted to use the colors in that palette(s). Conven to Raw Data removes the palette restriction on an image.

Some effects try to add colors to the image to enhance its appearance. When you apply such an effect, Prism, by default, will remap the new colors (use the most similar colors already in existence from that image's palette) instead of adding new colors. If you convert the image to raw data first and then apply an effect which deems necessary the addition of colors, Prism will add the necessary colors that are not currendy in the palette.

# THE CONVERT MENU

This is where it all takes place. From here you will instruct Prism to magically convert an image from one format to another, all while you are constandy updated of the progress.

..

| 61                                   |  |
|--------------------------------------|--|
| ó2                                   |  |
| 63                                   |  |
| ć4                                   |  |
| √ 640 mode<br><b>Default Palette</b> |  |
|                                      |  |

Figure 4-9 The Convert *Menu* 

The Convert menu is used to convert an image to any of the following formats:

- ~ Grayscale in 320 mode
- $\triangle$  16 Colors in 320 mode
- ▲ 256 Colors in 320 mode
- ▲ 3200 Colors in 320 mode
- ~ Grayscale in 640 mode
- $\triangle$  16 Colors in 640 mode

Once you load an image, perform any effect desired and sdect the Conversion Settings, you are ready to make your conversion to the desired format.

To do so sdect the appropriate format from the Conversion menu and let Prism do the rest. If you select the Grayscale, 16, or 256 Color format for conversion, a thermometer dialog box (Figure 4-10) will pop up informing you on the progress and status of the conversion. If you wish to cancel the conversion in progress just

press  $\mathbf{G}$ -. (period) at any time.

..

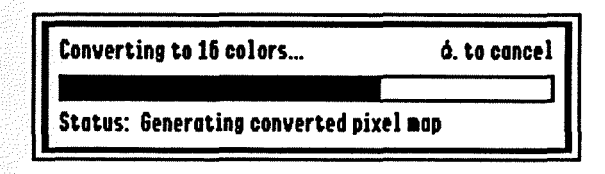

*Rgure 4-10* The Conversion *Thennometer* Dialog Box

If you select the 3200 Color format for conversion, you will be taken to a black screen where the conversion will take place. A horizontal bar (the Conversion Bar) of 15 lines tall will move down the screen as it converts the image to 3200 colors line by line. As it moves past the first 15 lines of the image towards the bottom of the screen. you will see that the lines left above are displayed in grayscale. Do not worry, this is the normal process. If the image is taller than one screen (200 lines). the Conversion Bar will stop at the center of the screen and the image will scroll up past the bar. This way you will always know at what point of the conversion you are at. Once the conversion is done. it will be displayed in full 3200 colors. If you wish to cancel the conversion in progress just press ,6-. (period) at any time.

After a conversion is performed the result will be displayed in the Full View Display. If the converted image is larger than a screen (320 by 200 pixels) you may move the mouse in every direction to pan the image around the screen.

Once you are done viewing the image. click the mouse button to return to Prism's desktop. The converted image you were just viewing will be placed in a window on the desktop. The Title Bar on each Conversion Wmdow will identify the conversion by conversion type (ex: Grayscale. 256 Colors. etc.).

# *Grayscale* 6-1

This option will convert the loaded image into grayscale. This is the

Prism Reference· 37

fastest of all conversions. None of the conversion settings apply to grayscale. Prism will automatically use the best grayscale palette for the image.

# *16 Colors 6-2*

This option will conven the loaded image into 16 colors. Prism will rescale the number of colors of the original image to use a maximum of 16 colors.

# *256 Colors* 6-3

This option will conven the loaded image into 256 colors. Prism will rescale the number of colors of the original image to use a maximum of 256 colors.

# 3200 *Colors*

This option will conven the loaded image into 3200 colors. Prism will rescale the number of colors of the original image to use a maximum of 3200 colors.

# 640 *mode*

When this item is selected, a checkmark will appear next to it. When you enable this option, Prism will allow you to convert your image to any of the supported 640 color modes: Grayscale and 16 Colors; the other two modes, 256 Colors and 3200 Colors, will be dimmed out.

This option is very useful to convert images for use in Hypercard IIGS, HyperStudio, or any other application that supports 640 mode graphics.

# *Default palette*

This item can only be used when the 640 mode option is enabled.

 $\mathcal{A}$ 

When this item is enabled, a checkmark will appear next to it. This option will force Prism to convert an image to 640,16 color mode using the default Apple palette (the same one used in the Finder).

J

# THE EFFECTS MENU

Through the different effects found under this menu, you can manipulate the image to fit your needs. You can change an image's size and perform various color enhancements to it. The first set of effects listed are the ones that affect an image's size: Crop to Screen, Halve, Halve Height, Halve Width and Reduce to Screen. The second set of effects are the ones that affect an image's colors: Blend, Mix, Noise Reduction and Sharpen.

| <b>Effects</b>              |    |
|-----------------------------|----|
| <b>Correct Aspect Ratio</b> |    |
| Crop to Screen              |    |
| Halve                       | άH |
| Halve Height                |    |
| Halve Width                 |    |
| Reduce to Screen            |    |
| Smoothed Reductions         |    |
| Blend                       | åB |
| Mix                         | ۵Ŋ |
| <b>Noise Reduction</b>      | ۵N |
| Sharpen                     |    |

*Rgure 4-1 1* The *Effects Menu* 

*Note: When performed, most of the effects will modify the image in* memory. *You wiJl be notified of this through an* Alert *Panel*  If *you have the Fewer lWlrnings option in the Preferences menu enabled.* Prism *will not bother prompting you every time you perform an effect.* If *you want to manually override the warnings, just hold* down *the Option key before you select any ejfict.* 

#### *Correct Aspect Ratio*

Using this effect will try to correct the aspect ratio of some images.

This option will only be enabled when you load GIFs that are meant to be displayed on a venical resolution of 240, 480, 600, 768. or 1.024 or Amiga interlaced IFFs. The pixel ratio of an IBM PC is 1.3 to 1; the pixel ratio of an Apple IIGS is 1.6 to 1. If you think that your image is slightly longer than what it should be, try this effect.

#### *Crop to Screen...*

This effect will crop a screen's worth (320 by 200 pixels) of data from the image in memory. This option will be dimmed out if the loaded image is not larger or is smaller than a screen's size.

To use this option just load an image larger than one screen. Select *Crop to Screen...* You will be presented with a thermometer dialog box showing you the progress as Prism prepares the image for a crop. Next. Prism will display a grayscale version of the image on the screen. By moving the mouse in any direction you can view the entire image. To select the portion of the image you would like to crop just position the part of the image that you want so that it is all visible on the screen and click the mouse button. Prism will then dispose the parts of the image which were not visible and leave the screen that was visible unaffected.

You may then apply any other effect you would like. After that proceed to convert the image to the desired mode.

# *Halve* 6-H

This effect will halve both the height and width of your image. This effect comes in handy when you load an image which is 640 by 400 pixels and want it to only take up one screen.

## *Halve Height*

This effect will reduce the height of your image by half. If an image seems too tall and stretched out, selecting this effect should improve

#### its appearance.

#### *Halve Wulth*

This effect will reduce the width of your image by half. If an image seems too short and fat, selecting this effect should improve its appearance.

#### *Reduce to Screen*

This effect will force the image to fit into one screen. Prism will shrink the image (not crop) into one screen while preserving its original aspect ratio.

## *Smoothed Reductions*

When this item is selected, a checkmark will appear next to it. When an image is resized with the *Crop to Screen..., Halve, Halve Height, Halw Wu/th,* or *Reduced to Screen* effects, Prism has to remove lines or columns from the image. By doing so, Prism is also removing any color information that was there before.

When you enable this option, Prism will allow any resizing to be done taking into account the colors in the lines and/or columns to be removed. Prism will actually average the colors to be removed to the adjacent pixels and remap, or add new colors if the image was previously converted to raw data, the necessary colors, thus creating more subde transitions from line to line, column to column. This allows for a reduction of your image's size without compromising quality. For best results, we recommend you leave this option on at all times.

# *BlmJ* O-B

~~~----------------~~---~

This effect will look for hue (color) splits, the area between two similar hues, and generate a new color which blends in between the two hues to make a smoother transition between the hues. This

option can greatly improve the quality of your original images. Blend will remap the generated colors. or it will add the new colors if you have previously converted the image to raw data. Imagine having a sequence of the following pixels: black. black. black. black. white. white. white and white (Figure 4-12). After you apply this effect, the sequence will change to: black, black, black, gray. white. white and white (Figure 4-13). To obtain smooth conversions on choppy images, we recommend you use Blend.

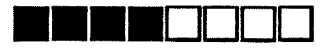

Figure 4-12 *Image before Blend* 

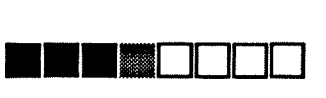

**Figure 4-13 Image after Blend** 

*Mix*  $\triangle M$ 

This effect will look for hue splits between two similar hues and flip the two innermost pixels to simulate a smoother transition between the two hues. This effect will not add any extra colors to your image. Imagine having a sequence of the following pixels: black. black. black. black. white. white. white and white (Figure 4-14). After you apply this effect, the sequence will change to: black, black, black. white. black. white. white and white (Figure 4-15) . **•••• 0000** 

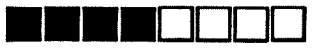

Figure 4-14 */mage* before *Mix* 

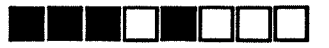

Figure 4-15 */mage after Mix* 

Prism Reference· 43

#### *Noise Reduction* 6-N

Using this effect will remove any stray pixels. usually referred to as noise. from the image. As result. this effect will often remove several unnecessary colors from the image. This effect is recommended when converting images that were digitized using the ComputerEyes or Visionary (AST VisionPlus™) video digitizers.

#### *Sharpen*

Using this effect will sharpen the image. Prism will look for smooth color transitions and make them more sharp from one color to another.

*Note: Every time you perform an effect Prism will update the Image Information Window* to *rejkct the changes.* If *you have checked off the Count Distinct Colors option from the Preftrences menu, a thermometer dialog box will pop up showing you the progress as* it *recalculates the distinct colors.* 

# CONVERSION WINDOW

The Conversion Window contains a converted image. You can have up to four different Conversion Wmdows on your desktop. each one containing one of the diflerent types of conversions (Grayscale. 16 Colors. 256 Colors and 3200 Colors).

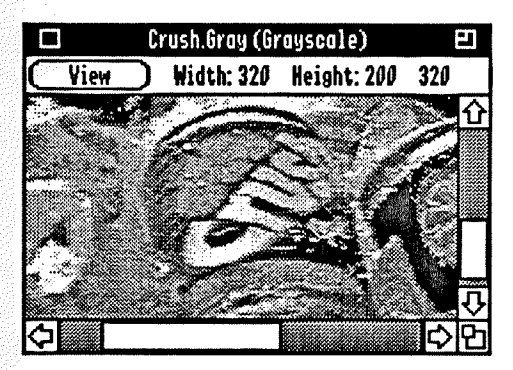

**Figure 4-16 The Conversion Window** 

The Conversion Window's Title Bar displays the name which will be used to save the conversion with the appended suffix (if the option was selected from the Preferences Dialog Box) and the conversion type (ex: Grayscale. 256 colors. etc.) in parenthesis. Just below the TIde Bar is the Info Bar. It contains the View button. the width. height and mode (320 or 640) of the convened image (Figure 4-16).

Each Conversion Wmdow can be manipulated. You can move the window by clicking and dragging the window by its Title Bar. You can scroll through the image using the Scroll Bars along the right and bottom sides of the window. You can resize the window by using the Zoom Box on the top right of the window or the Resize Box on the bottom right of the window. You can dose the window by clicking on the Oose Box. on the top left corner of the window. To view any convened image in the Full View Display just click on the View button in the Info Bar.

..

Prism Reference. 45

# THE IMAGE INFORMATION WINDOW

The Image Information Wmdow displays the filename. format. width. height. memory used. palette size. palette count and the number of distinct colors of the current image in memory.

|                         |                                                 | <b><i>Image Information</i></b>               |  |
|-------------------------|-------------------------------------------------|-----------------------------------------------|--|
|                         | Filenome: Crush.3200<br>Format: Apple Preferred |                                               |  |
| Width:<br>Height:       | 320<br>200                                      | Palette Size: 16<br><b>Palette Count: 200</b> |  |
| <b>Memory Used: 38k</b> |                                                 | <b>Distinct Colors: 129</b>                   |  |

Figure 4-17 The Image Information *Window* 

#### *Filename*

This entry displays the name of the current image in memory.

## *Format*

This entry displays the format of the current image in memory.

## Width

This entry displays the width in pixels of the current image in memory.

# *Height*

This entry displays the height in pixels of the current image in memory.

# *Memory Used*

This entry displays the amount of memory in kilobytes that the current image uses. The larger the image, the more memory it uses.

## *Palette Size*

This entry displays the total number of colors per palette of the current image in memory.

Some image formats store their palette information as raw data. These include IFFs, TIFFs, Allison Raw Data, Visionary Raw Data, ComputerEyes GS or any image which you have convened to raw data using the *Convert to Raw Data* option from the Goodies menu. When one of these images is loaded. the Palette Size entry in the Image Information Wmdow will read Raw Data.

#### *Palette Count*

This entry displays the number of palettes of the current image in memory. Every time you perform an effect which affects the size of the image in memory. the Palette Count will be updated.

When you load an image which stores its palette information as raw data or convert an image to raw data using the *Convert to Raw* Data option from the Goodies menu, the Palette Count entry in the Image Information Wmdow will read *N/A,* to signify that there are no distinct palettes.

#### **Distinct Colors**

This entry displays the total number of colors of the current image in memory. This option can be turned on or off from the Preferences Dialog Box. If turned off, images will load slightly faster and *N/A* will be displayed instead.

# THE CONVERSION SETTINGS WINDOW

The Conversion Settings Window allows you to change the way the aurent image in memory will be convened. By changing the values of the Color Separation and the Global Histogram Impact and setting the Dithering check-box on or off. you can enhance the appearance of the image after conversion.

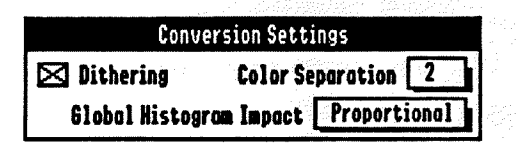

Figure 4-18 The *Ccnversion* Settings *Window* 

# *Dithering*

By setting the Dithering check-box on, Prism will apply dithering to the image once it converts it. Dithering is a technique that puts different colored pixels next to each other in order to simulate more colors. For example, by dithering black and white, you can produce gray. We recommend you leave this option on all the time for it enhances the quality of the convened image.

*Note: Dithering does not affect Grayscale conversions.* 

# *Color Separation*

Color Separation determines how similar {or close in value} the colors in a palette are. By specifying a lower value, Prism will allow similar colors to be included in the converted image's palette. On the other hand, by specifying a higher value you let Prism know that it should only allow colors that are not too similar to each other to be included in the convened image's palette.

You can select the Color Separation value through the pop-up menu in the Conversion Settings WIndow. To change the setting just click on the Color Separation pop-up menu and select the setting you desire. The various settings range from Off to 7. A value of 2 is the default value. Setting the Color Separation value to Off will just take the most used colors in order. Setting the value to 1 will skip every other color. Setting the value to 2 will skip every second color and so on.

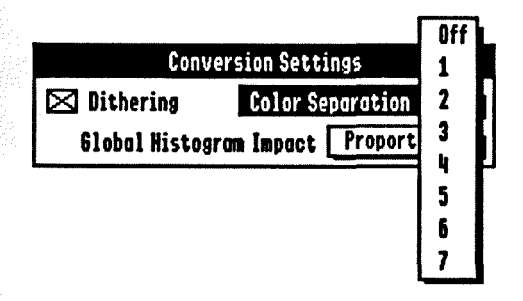

Figure 4-19 The *Color Separotion pop-up* menu

## *GlohtJ Histogram Impact*

Global Histogram Impact will determine how well your image will convert. If you try to understand the following concepts, you will tap much of Prism's power.

A histogram is a measure for determining the amount of color usage. For example, the more the color red is used in an image, the higher the histogram value for that color will be.

Prism uses two types of histograms: local and global histograms. A local histogram is a measure that determines how much each color is used in each line of an image. Each line can have a different local histogram value. A global histogram is exactly the same as a local histogram except that it applies to the entire image. Global Histogram Impact takes the value of the the local histogram of each line and adds it to the global histogram. By specifying a higher or lower setting, you can assign how much impact the global histogram will have on the image once it is converted. A higher

Prism Reference· 49

setting will cause the global histogram to affect the final image more than a lower setting.

Let's say that there is a lot of green on a small area in an image, but not really anywhere else. By raising the Global Histogram Impact setting, you can have Prism give less priority to that color in the image because it only appears in that area (locally) and not anywhere else in the image (globally).

You can select the amount of impact through the pop-up menu in the Conversion Settings Window. To change the setting just click on the Global Histogram Impact pop-up menu and select the setting you desire. The various settings range from Off to Maximum. Proportional is the default value.

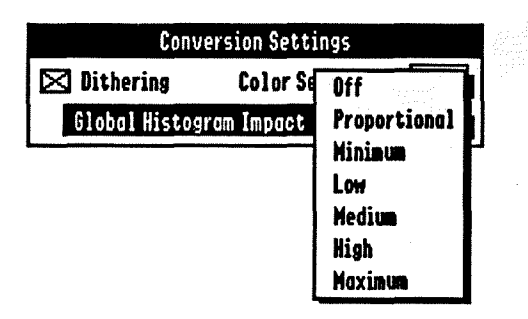

Figure 4-20 The Gobal Histogram Impact pop-up menu

*Note: There is no specific science or magical combination for Color Separation and Global Histogram Impact. You must play with diJformt combinations to achieve the best results. The defaults* we *suggest art usuaIy a good starting point. but it all varies depending on the image* you *are trying* to *convert.* 

Always check to see what the image really looks like with any of the True Color Viewers. These can provide you with a pretty accurate preview of what the image should like after an optimum conversion.

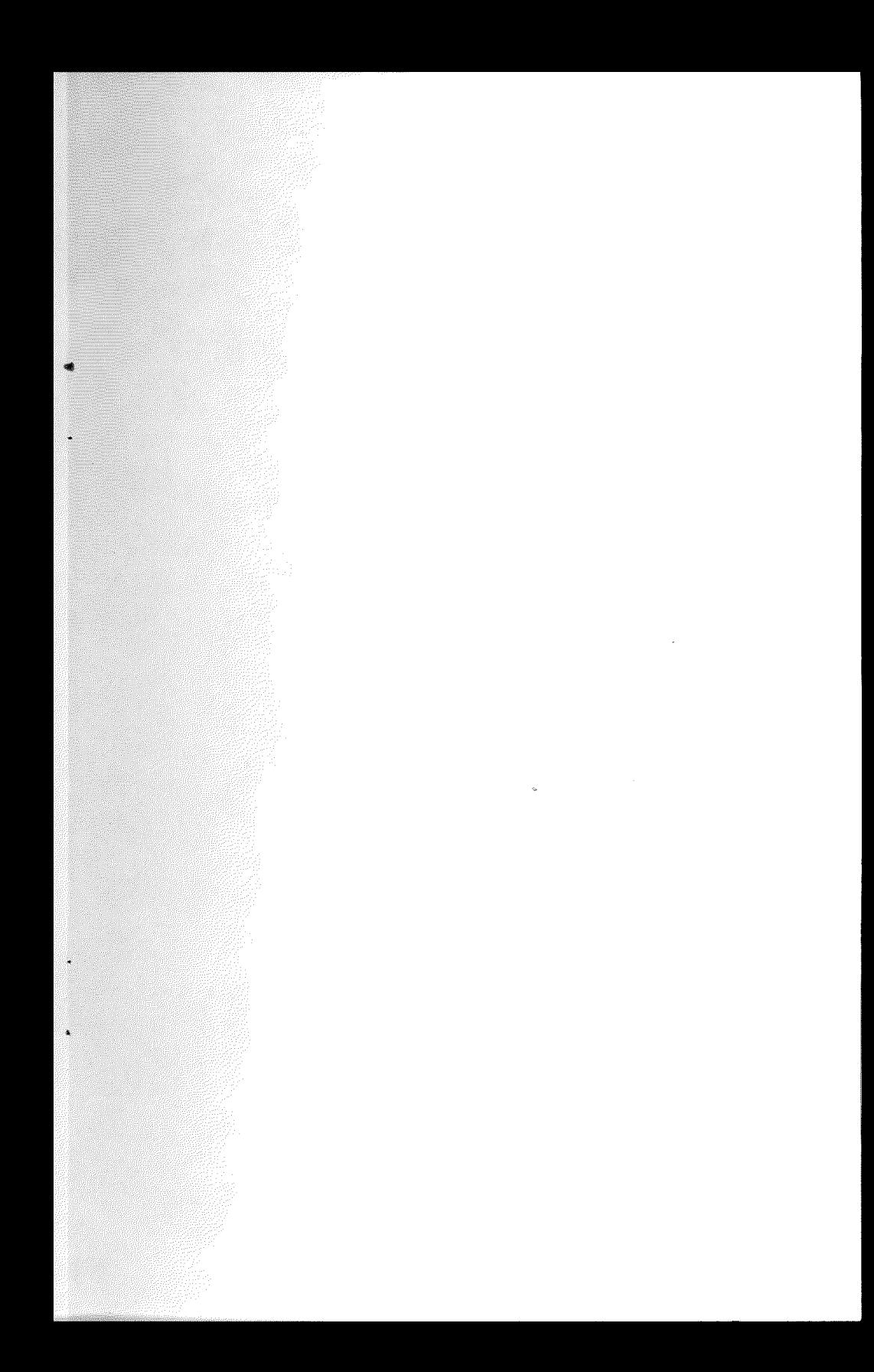

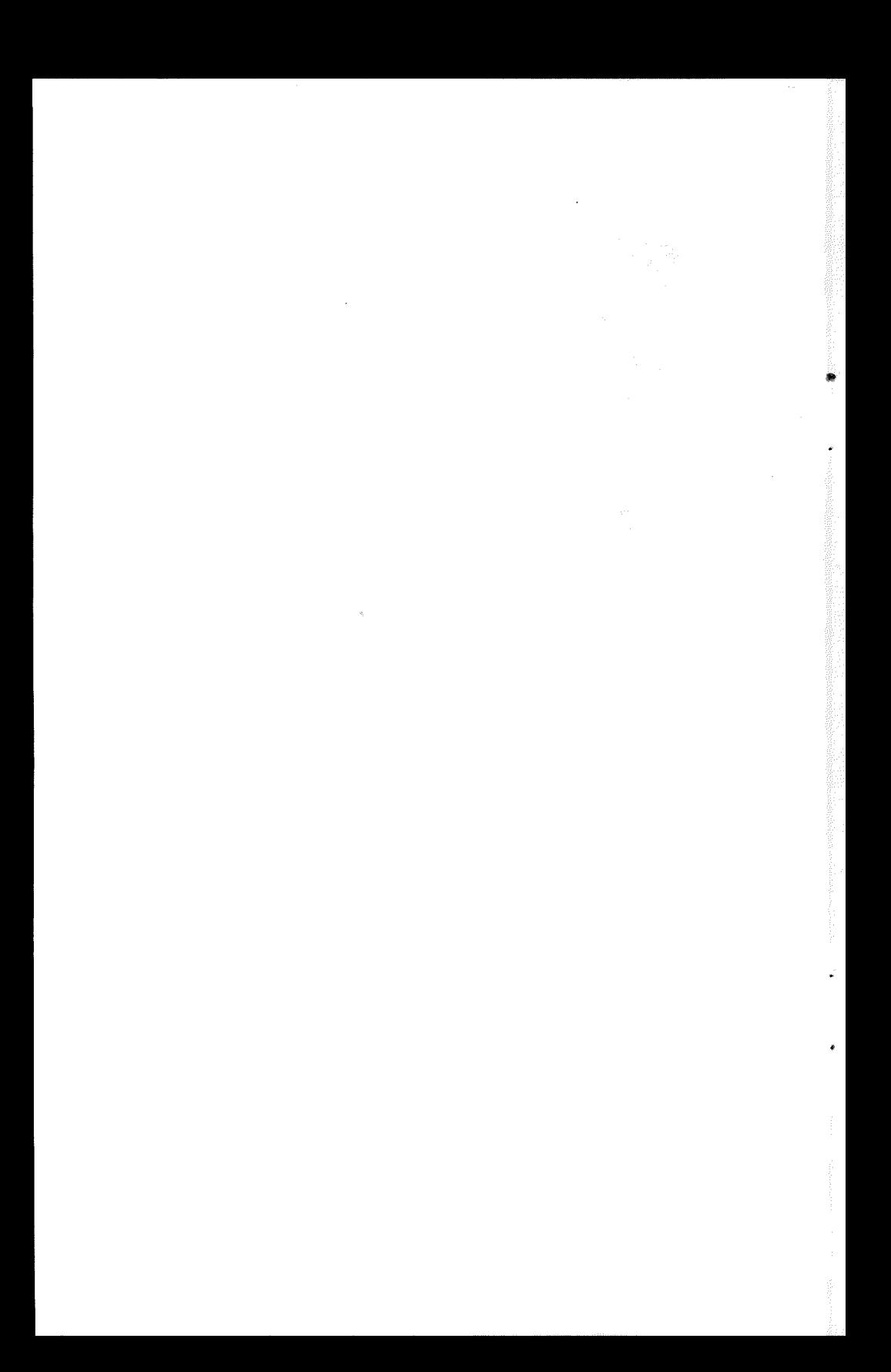

# *KEYBOARD SHORTCUTS*

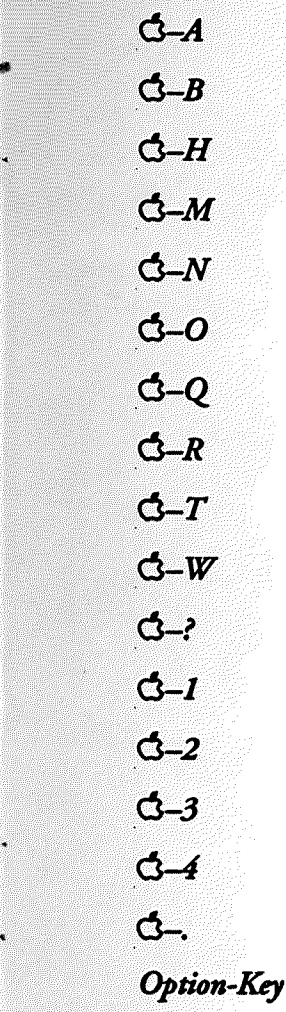

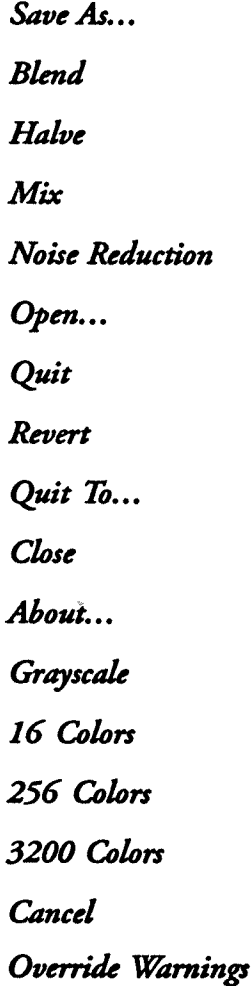

Keyboard Shortcuts - 53

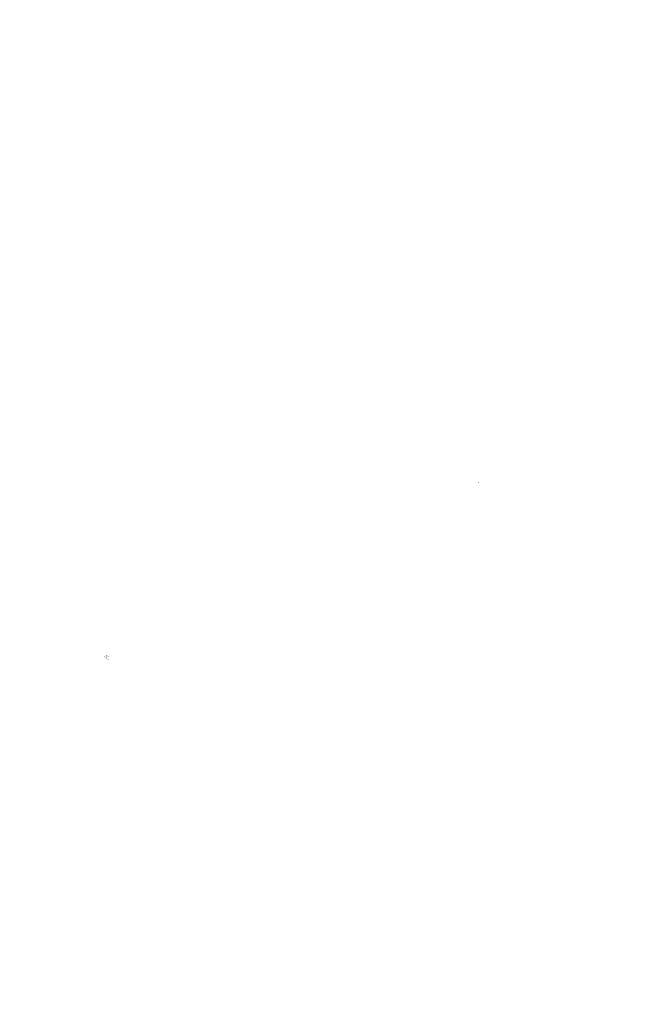

→ → → → はしたが、このこのことになるために、このことには、このことは、このことは、このことは、このことは、このことは、このことはないので、このことは、このことで、このことは、このことは、このこ

.

*INDEX* 

# *a*

Adding a Title 15.25 Alert Dialog Box 14. 18 Apple menu 23 About... 23 New Desk Accessories 23 Preferences... 23 Append Suffix to Filenames 24 Colors Per Palette 25 Conversion after Launch 25 Conversion after Open 24 Correct Filetype/Auxtype 24 Count Distinct Colors 24 Fewer Warnings 24

# $\mathcal{L}$

**Colors** Per Palette 33 Per Screen 33 Reserving 15.25 Separation 13, 48 Conversions 36 Canceling 36 Convert menu 36 16 Colors 38 256 Colors 38 3200 Color 38 Default Palette 38 Grayscale 37 640 Mode 38

r----~-~---------------------------

•

# *e*

Edit menu 32 Effects menu 40 Blend 42 Correct Aspect Ratio 40 Crop to Screen... 41 Halve 41 Halve Height 41 Halve Width 42 Mix 43 Noise Reduction 44 Reduce to Screen 42 Sharpen 44 Smoothed Reductions 42

# $\int$

File menu 27 Close 30 Open Image... 27 Quit 31 Quit To... 30 Revert 29 Save *As .•.* 29 Finder 7, 11 Format 27 Allison Raw Data 28 Apple Preferred 28

3200 Color Super Hi-Res Screen 28 ComputerEyes GS 28 French APP 3200 Color Super Hi-Res Screen 28 Graphics Interchange Format (GIF) 27 Interchange File Format (IFF) 28 PackBytes 28 Packed 3200 Color Screen 28 PaintWorks 1.0 28 Super Hi-Res Screen 28 Tag Image File Format (TIFF) 28 Visionary VID Raw Data 28 Full View Display 13, 16

# $g$

Goodies menu 34 Convert to Raw Data 35 View Image 34 View True Color 34 View True Color (Wide) 35

# h

Histogram 49 Global 49 Local 49

# $\hat{\imath}$

Image Converting 11, 36 Opening 11,27 Reverting 18, 29

Saving 14, 29 Viewing View 34 True Color 12,34 True Color (Wide) 12,35

# k

Keyboard Shortcuts 53

# *o*

Open Dialog Box 27 Show All Files 27

# *p*

Palettes 32 Preferences... 23 Append Suffix to Filenames 24 Colors Per Palette 25 Conversion after Launch 25 Conversion after Open 25 Correct Filetype/Auxtype 24 Count Distinct Colors 24 Fewer Warnings 24 Prism About... 23 Icon 11 Installing 7 Launching 11 Quitting 31

Quitting to 30 Requirements 7 Version Number 8

# *s*

Save *As ...* 29 Dialog Box 29

# *t*

Thermometer Dialog Box 28

# w

Windows Conversion Window 45 Close Box 45 Info Bar 45 Height 45 Mode 45 View Button 45 Width 45 Resize Box 45 Scroll Bars 45 Tide Bar 45 Zoom Box 45 Conversion Settings Wmdow 12, 13,48 Color Separation 49 Dithering 48 Global Histogram Impact 49 Image Information Wmdow 12,46

 $\mathcal{L}$ 

Filename 46 Format 46 Distinct Colors 47 Height 46 Memory Used 46 Palette Count 47 Palette Size 47 Width 46

# *COLOPHON*

#### Documentation

Dino & Ronny Bagdadi.

## Production

This manual was designed and layed out on a NeXTstation TurboColor using RightBrain PasteUp, Altsys Virtuoso, and Appsoft Image.

We would have used a Macintosh- but why when you can be a step ahead- NeXTSTEP.

#### *Credits*

We would like to thank the following people and organizations (in no particular order) for hdping in one way or another:

Ron Mercer • Glenn Reid • Adolfo Vivas • Joel Schaffer • Alonzo Najman • Matteus Krinzman • Scott Gentry • John Pothier • Steve Jobs

Many thanks go to our fabulous beta sites for all their hard work and great bug reports:

Martin Knight • David Carson • Donald McIntosh • Dave Seah • Steve Bernacki • Paul Novak • Frank Sweetser • Edward O'Hara

#### *Most Important*

Thanks to our family for constant support, understanding patience, tolerance. and faith.

Manual version 1.0

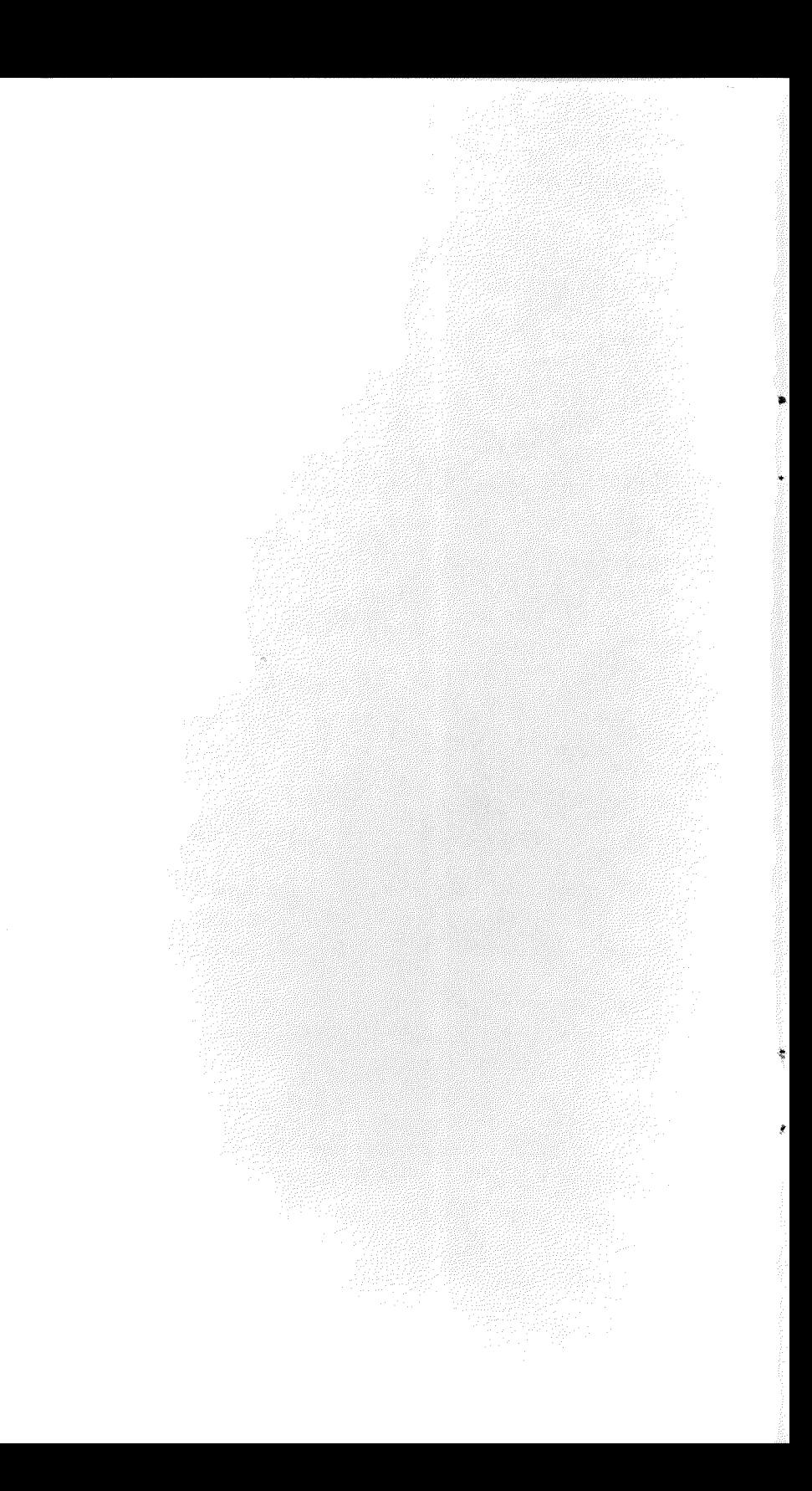
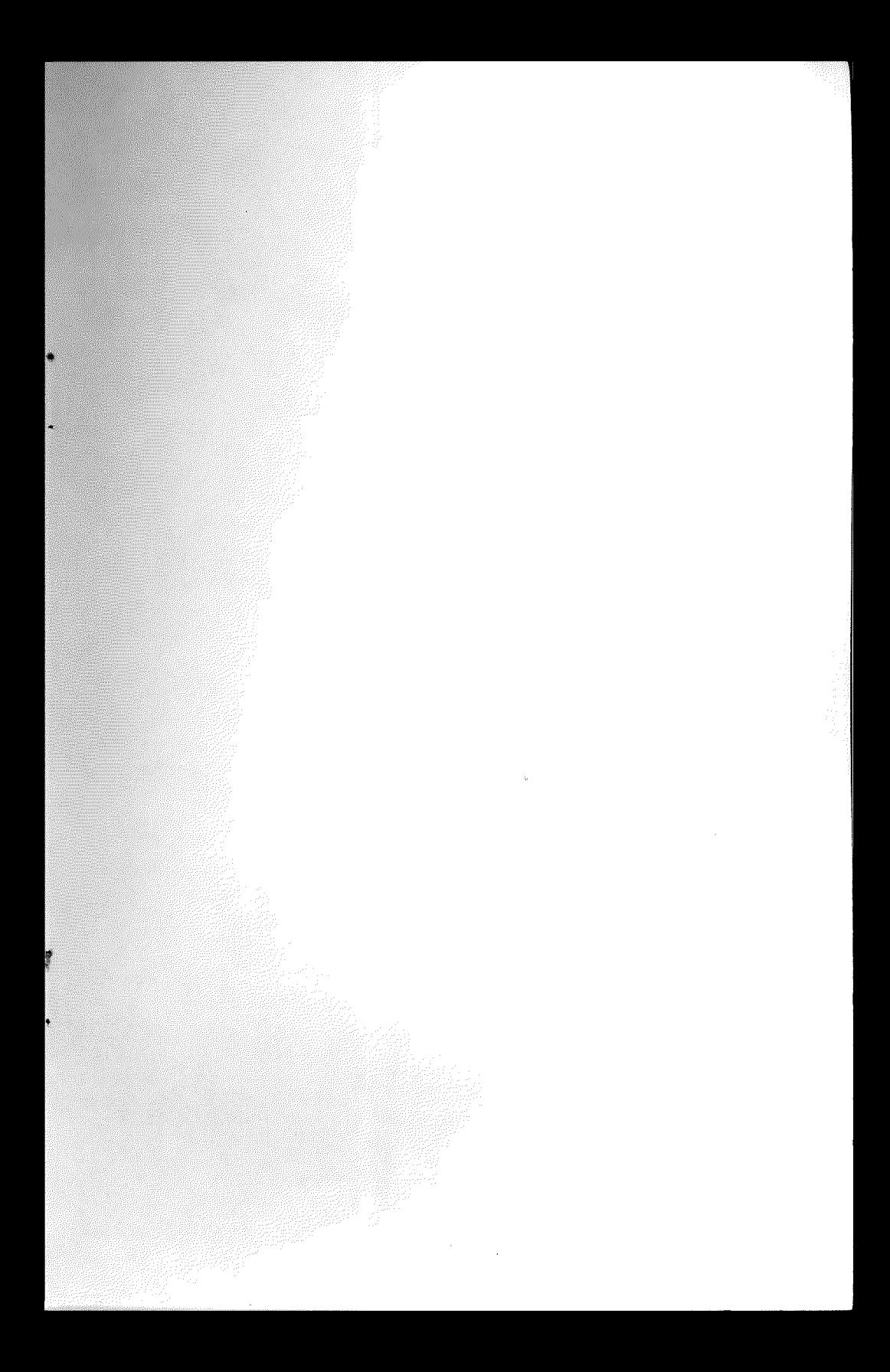

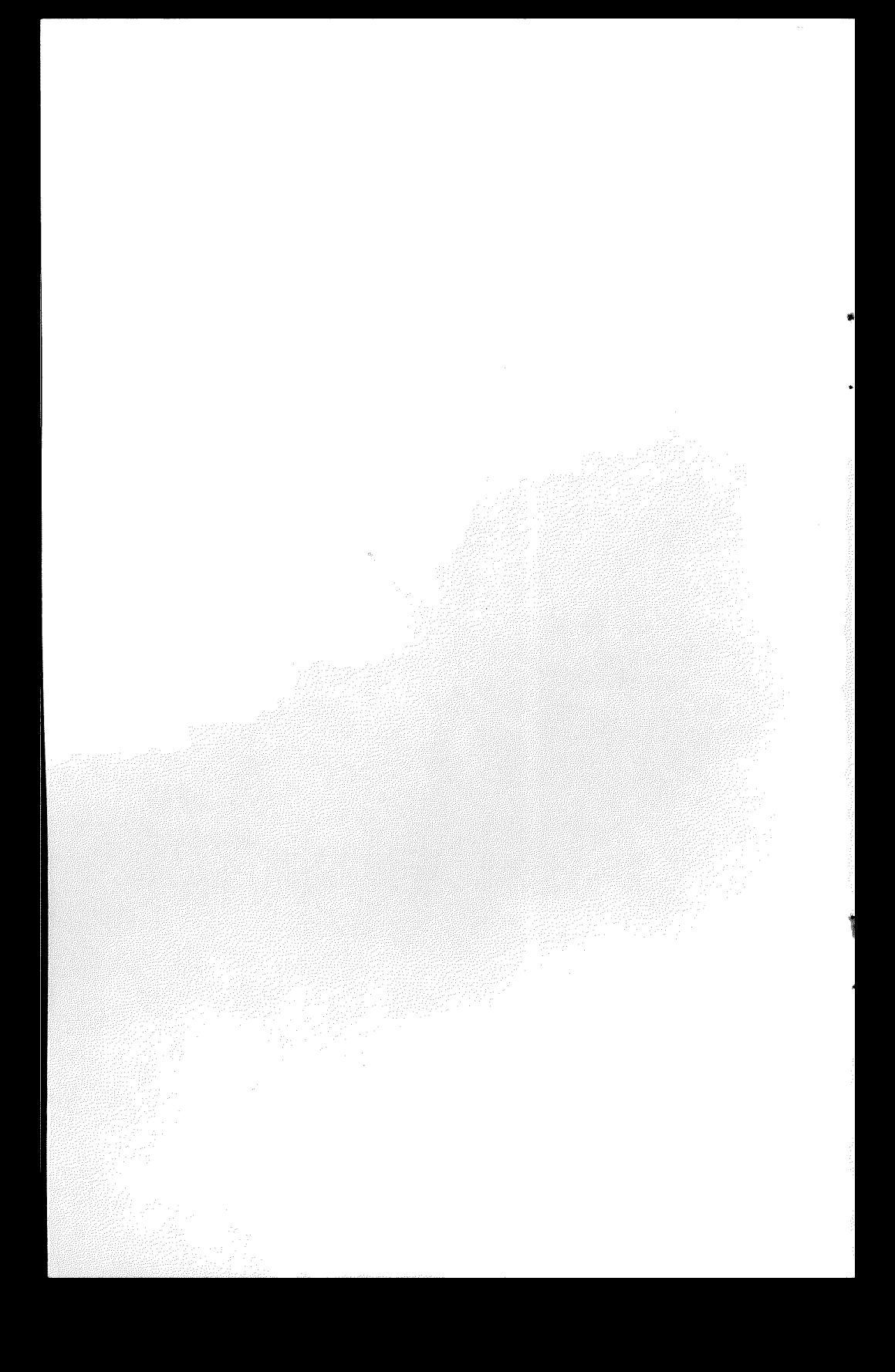

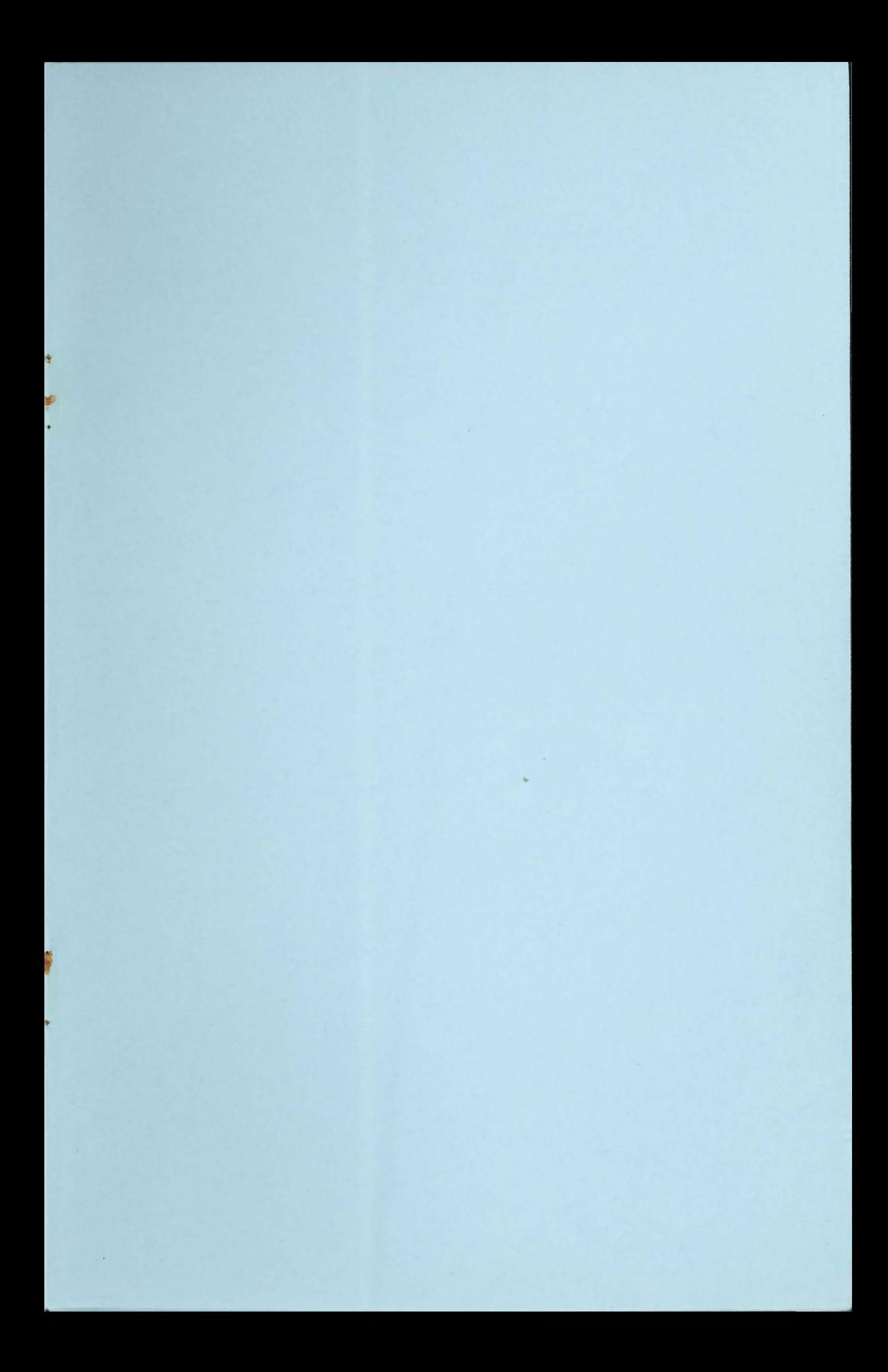

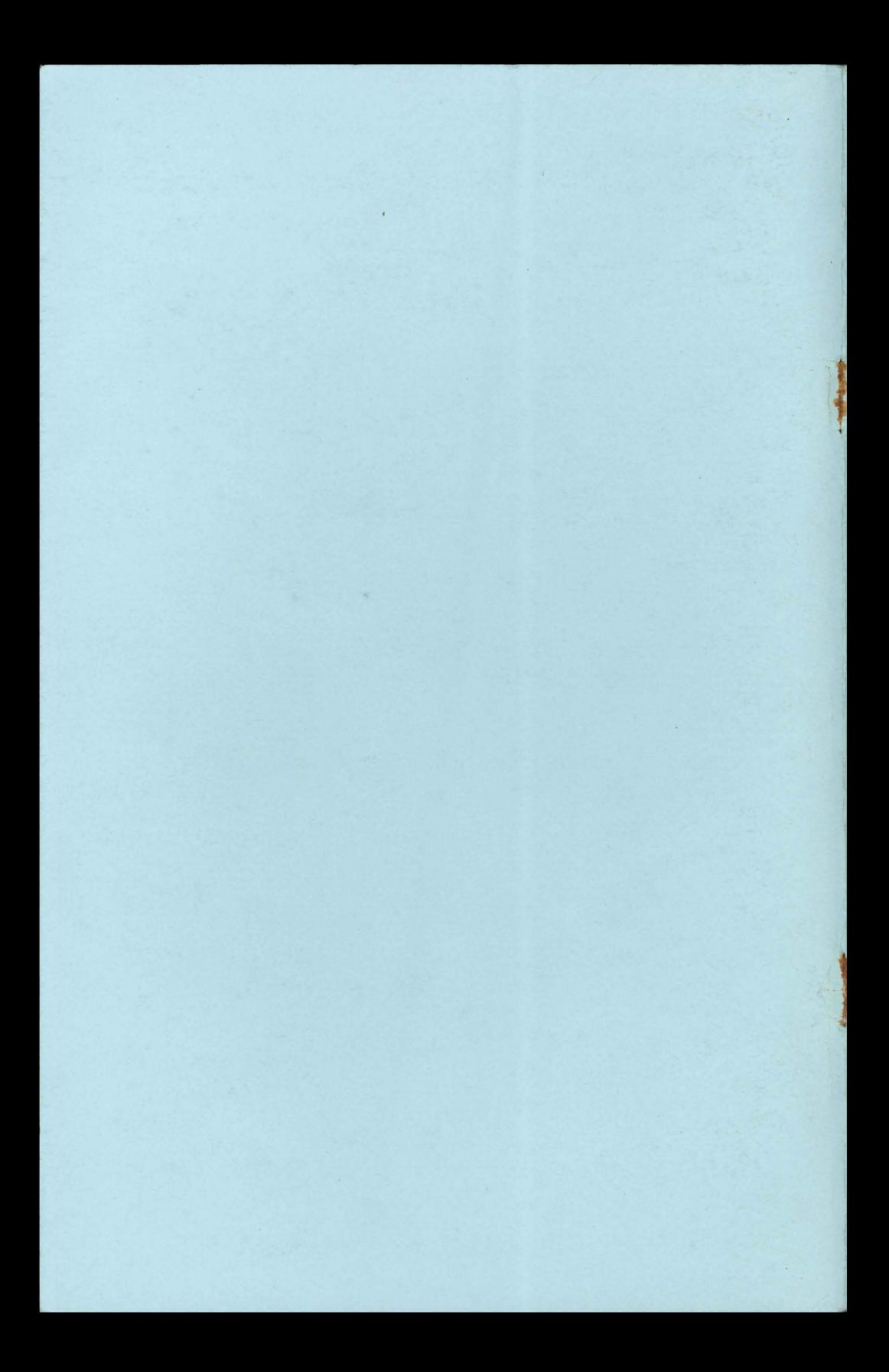